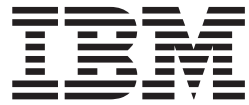

**IBM DB2 Alphablox**

# インストール・ガイド

バージョン *8.2*

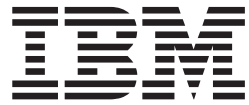

**IBM DB2 Alphablox**

# インストール・ガイド

バージョン *8.2*

ご注意**!**

本書および本書で紹介する製品をご使用になる前に、49 [ページの『特記事項』に](#page-58-0)記載されている情報をお読みください。

本書は、IBM DB2 Alphablox for Linux, UNIX and Windows (プロダクト番号 5724-L14) のバージョン 8 リリース 2 と、新しい版で明記されていない限り、以降のすべてのリリースおよびモディフィケーションに適用されます。 本マニュアルに関するご意見やご感想は、次の URL からお送りください。今後の参考にさせていただきます。 http://www.ibm.com/jp/manuals/main/mail.html なお、日本 IBM 発行のマニュアルはインターネット経由でもご購入いただけます。詳しくは http://www.ibm.com/jp/manuals/ の「ご注文について」をご覧ください。 (URL は、変更になる場合があります)

お客様の環境によっては、資料中の円記号がバックスラッシュと表示されたり、バックスラッシュが円記号と表示さ れたりする場合があります。

 原 典: GC18–9436–00 IBM DB2 Alphablox Installation Guide Version 8.2

発 行: 日本アイ・ビー・エム株式会社

担 当: ナショナル・ランゲージ・サポート

第1刷 2004.11

この文書では、平成明朝体™W3、平成明朝体™W7、平成明朝体™W9、平成角ゴシック体™W3、平成角ゴシック体™ W5、および平成角ゴシック体™W7を使用しています。この(書体\*)は、(財)日本規格協会と使用契約を締結し使用し ているものです。フォントとして無断複製することは禁止されています。

注∗ 平成明朝体™W3、平成明朝体™W2、平成的 → 平成角ゴシック体™W3、 平成角ゴシック体™W5、平成角ゴシック体™W7

**© Copyright International Business Machines Corporation 1996, 2004. All rights reserved.**

© Copyright IBM Japan 2004

# 目次

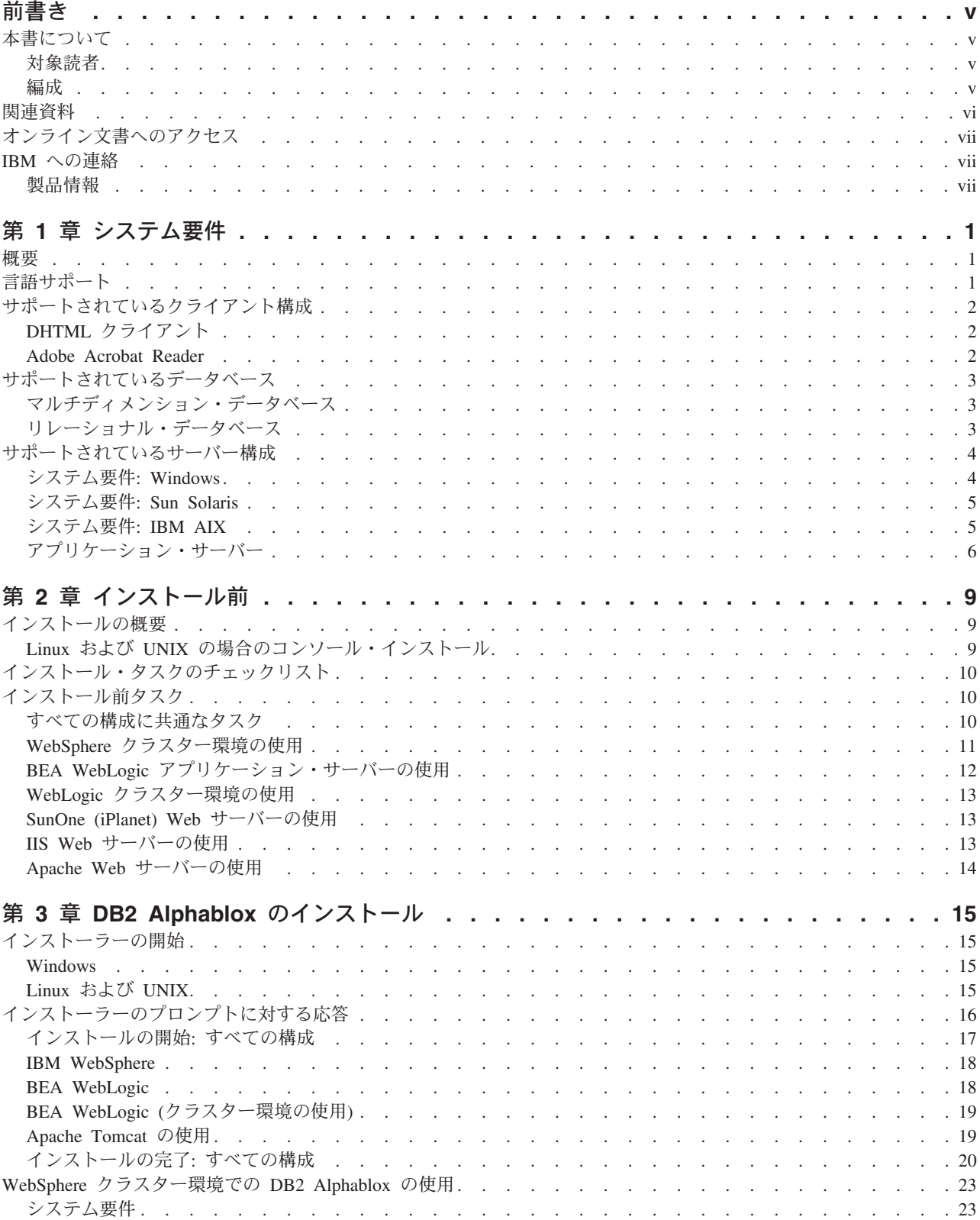

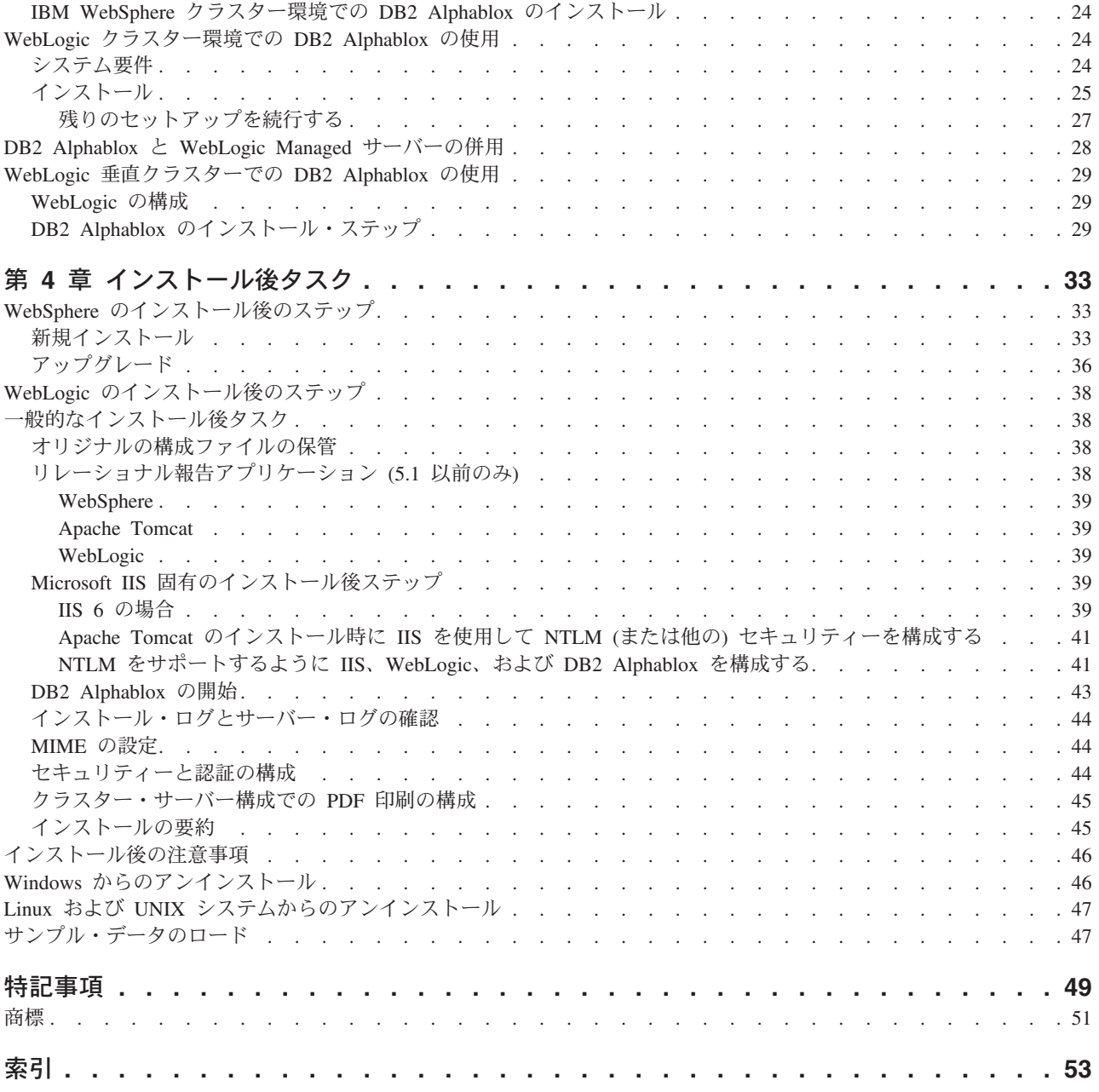

## <span id="page-6-0"></span>前書き

この前書きでは、インストール・ガイドの対象読者、編成、表記規則について説明 します。また、IBM® DB2® Alphablox for Linux™, UNIX®, and Windows®の資料セ ットの情報や、資料に関する技術的な問題やコメントに関して IBM と連絡を取る 方法についても取り上げます。

- v v ページの『本書について』
- vii [ページの『オンライン文書へのアクセス』](#page-8-0)
- vii [ページの『](#page-8-0)IBM への連絡』

### 本書について

本書には、DB2 Alphablox のサポートされている構成に関する情報と、IBM DB2 Alphablox を Linux、UNIX、および Windowsシステムにインストールする際の具体 的な説明が記載されています。

### 対象読者

本書は、DB2 Alphablox をインストールする管理者、および DB2 Alphablox の要件 に関する情報が必要な方を対象としています。DB2 Alphablox をインストールする 管理者には、以下に対するスキルと知識が必要です。

- v Windows の管理に関する基本的な知識 (Windows システムにインストールする場 合)
- v Linux または UNIX の基本的な知識 (Linux または UNIX ベースのシステムにイ ンストールする場合)
- v WebSphere® または WebLogic アプリケーション・サーバーも共にインストール する場合には、そのサーバーの作業に関する知識
- v DB2 Alphablox を実行するネットワーク環境に関する理解

### 編成

インストール・ガイドは、以下の章に編成されています。

v 1 ページの『第 1 [章 システム要件』](#page-10-0)

この章には、クライアントとサーバーのシステム要件がリストされ、サポートさ れているマルチディメンション・データベース、リレーショナル・データベー ス、およびアプリケーション・サーバー・プラットフォームがリストされていま す。

• 9 ページの『第 2 [章 インストール前』](#page-18-0)

この章には、DB2 Alphablox をインストールする前に完了しなければならないタ スクに関する詳細な指示が記載されています。

v 15 ページの『第 3 章 DB2 Alphablox [のインストール』](#page-24-0)

この章には、すべてのプラットフォームおよび構成に関する詳細なインストール 上の指示が記載されています。

• 33 ページの『第 4 [章 インストール後タスク』](#page-42-0)

この章には、DB2 Alphablox インストーラーの実行後に実行しなければならない 詳細なステップが記載されています。

## <span id="page-7-0"></span>関連資料

DB2 Alphablox の資料セットには、文書とオンライン・ヘルプが含まれています。 すべての文書には、HTML 版、PDF 版、印刷版があります。 DB2 Alphablox ホー ム・ページのすべての部分と DB2 Alphablox アプリケーションの内部には、コンテ キスト依存のヘルプが用意されています。 DB2 Alphablox の資料セットに含まれて いる文書は、以下のとおりです。

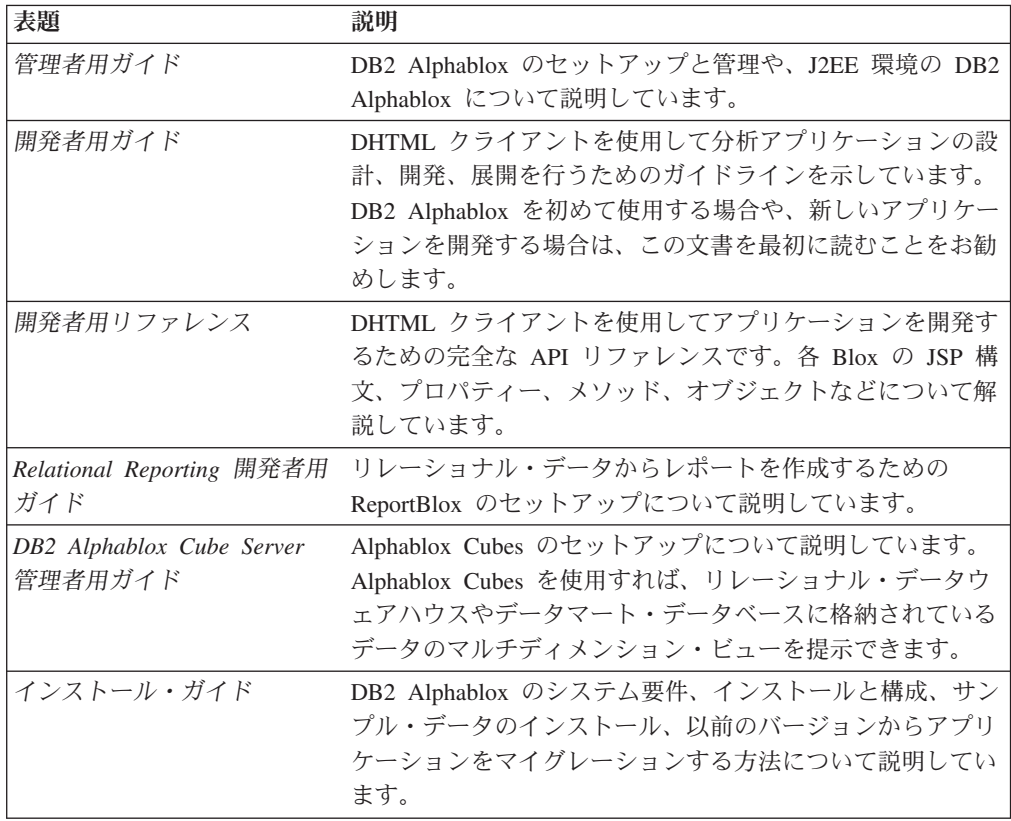

サーバー・サイド API、ReportBlox API、FastForward API の Javadoc 資料は、以下 のディレクトリーにあります。

<db2alphablox\_dir>/system/documentation/javadoc

<db2alphablox\_dir> は、DB2 Alphablox のインストール先のディレクトリーです。

## <span id="page-8-0"></span>オンライン文書へのアクセス

オンラインの DB2 Alphablox 文書には、HTML 版と PDF 版があります。オンライ ン文書にアクセスするには、「ヘルプ」メニューまたは DB2 Alphablox ホーム・ペ ージのヘルプ・ページから「オンライン文書」リンクを選択します。別のブラウザ ー・ウィンドウにオンライン文書の入り口のページが開き、HTML 版と PDF 版の 文書へのリンクが表示されます。さらに、サーバー・サイド API、Relational Reporting API、Fast Forward API の Javadoc へのリンクも表示されます。

### **IBM** への連絡

技術的な問題が発生した場合は、DB2 Alphablox カスタマー・サポートに連絡する 前に、製品資料を確認し、該当する処置を行ってください。本書では、DB2 Alphablox カスタマー・サポートからの援助を受けるためにどんな情報を収集したら よいかを示しています。

詳しい情報や製品のご注文については、お近くの営業所の IBM 担当員か、IBM ソ フトウェアの正規取扱店までご連絡ください。

## 製品情報

<http://www.ibm.com/software/data/db2/alphablox/>

DB2 Alphablox の情報へのリンクがあります。

<http://www.ibm.com/software/data/db2/udb/>

DB2 Universal Database™ の Web ページには、ニュース、製品説明、教育スケジュ ールなどの現行情報があります。

注: 一部の国では、IBM の正規販売店は、IBM サポート・センターではなく、正規 販売店向けのサポート部門に連絡することになっています。

## <span id="page-10-0"></span>第 **1** 章 システム要件

DB2 Alphablox を使用すると、社内の情報の分析や適用を行うアプリケーションを 短時間で開発し、Web を利用して使いやすい分析型アプリケーションを基幹業務の 管理者に配信できます。これらのアプリケーションは、パフォーマンスの測定、管 理、および改善といった業務に役立つので、有利な競争を展開できます。

DB2 Alphablox は、分析型のアプリケーションを短時間で開発し、配置し、使用す ることを目的として設計された、堅固なアーキテクチャーを提供します。

DB2 Alphablox には、リレーショナル・データ・ソースとマルチディメンション・ データ・ソースの両方のサポートが組み込まれています。

この章では、DB2 Alphablox アプリケーションを実行する場合にサポートされてい る構成について説明します。

- 1 ページの『概要』
- 1 ページの『言語サポート』
- v 2 [ページの『サポートされているクライアント構成』](#page-11-0)
- v 3 [ページの『サポートされているデータベース』](#page-12-0)
- v 4 [ページの『サポートされているサーバー構成』](#page-13-0)

#### 概要

DB2 Alphablox は、アプリケーション・サーバー、Web サーバー、データ・ソー ス、およびサーバー・プラットフォームを含む、強力なサーバー・サイドの分析型 アプリケーション・ソリューションを提供しており、要件の大部分はサーバー・サ イドに関するものです。サーバー・サイドに負担をかけることにより、エンド・ユ ーザーの要件は最小限に抑えられます。

## 言語サポート

DB2 Alphablox は、ローカライズされたアプリケーションを作成する場合、以下の 言語をサポートします。

- v 英語
- フランス語
- v ドイツ語
- v 日本語
- スペイン語
- ブラジル・ポルトガル語
- v 韓国語
- v 中国語 (簡体字)
- v 中国語 (繁体字)

<span id="page-11-0"></span>さまざまなプラットフォーム上で DB2 Alphablox を実行する場合、サポートされて いるコード・ページのリストについては、4 [ページの『システム要件](#page-13-0): Windows』、 5 [ページの『システム要件](#page-14-0): Sun Solaris』、および 5 [ページの『システム要件](#page-14-0): IBM [AIX](#page-14-0)』を参照してください。

Blox アプリケーションのユーザー・インターフェースおよびユーザー・ヘルプ (つ まり、DB2 Alphablox プラットフォームで開発されたアプリケーションを使用して いるエンド・ユーザーがアクセスできるインターフェースおよびオンライン・ヘル プ) は、上記のサポートされている言語で使用できます。DB2 Alphablox の管理に 使用する DB2 Alphablox の管理ページおよび関連するオンライン・ヘルプは、現在 は英語のみ使用できます。特定の言語で入手できる資料に関する情報は、お近くの IBM 事業所にお問い合わせください。

## サポートされているクライアント構成

DB2 Alphablox 用にサポートされているクライアント構成に関する情報を以下に記 載します。以下の構成について説明します。

- 『DHTML クライアント』
- 『Adobe Acrobat Reader』

## **DHTML** クライアント

以下の表には、DHTML クライアント用にサポートされているブラウザー構成がリ ストされています。

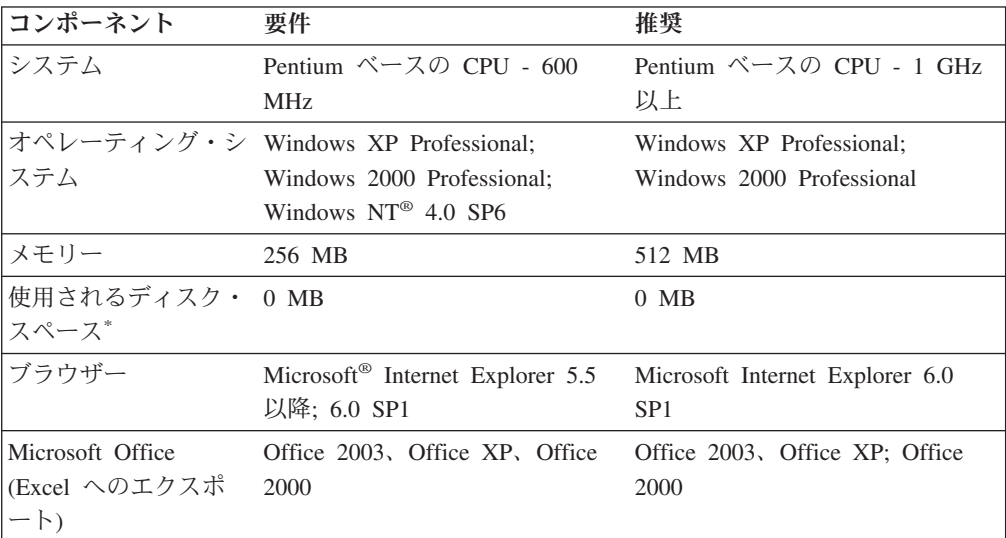

**\*** 仮想メモリー、キャッシング、またはアプリケーションに使用されるディス ク・スペースは含まれていません。

## **Adobe Acrobat Reader**

PDF 機能に変換する場合、DB2 Alphablox で生成された Adobe Acrobat PDF ファ イルを適切に表示するには、クライアント・マシンごとに以下のソフトウェアが必 要です。

ソフトウェア バージョン

## <span id="page-12-0"></span>サポートされているデータベース

DB2 Alphablox でサポートされているマルチディメンション・データベースおよび リレーショナル・データベースを以下にリストします。

## マルチディメンション・データベース

以下の表には、DB2 Alphablox がサポートしているマルチディメンション・データ ベースがリストされています。

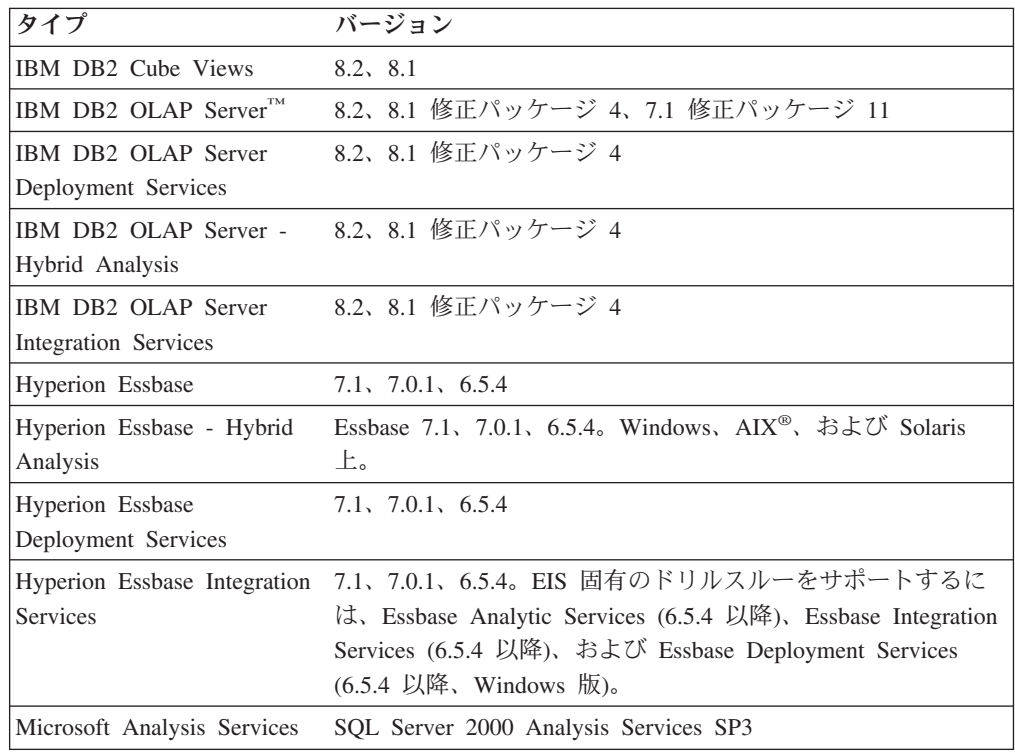

## リレーショナル・データベース

以下の表には、DB2 Alphablox と併用するようにサポートされているリレーショナ ル・データベースがリストされています。

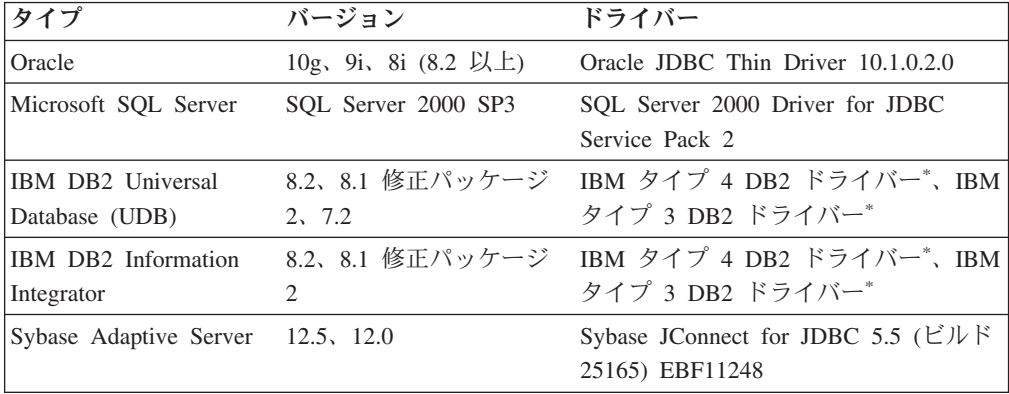

**\*** タイプ 3 ドライバーは、DB2 バージョン 7.2 および 8.1 をサポートして います。タイプ 4 ドライバーは、DB2 8.1 以降に限り使用できます。DB2 8.1 の場合は、タイプ 3 ドライバーは推奨されていないので、タイプ 4 ド ライバーを使用することをお勧めします。ドライバーの修正パッケージのバ ージョンは、接続先のデータベース上のバージョンと正確に一致していなけ ればなりません。

## <span id="page-13-0"></span>サポートされているサーバー構成

DB2 Alphablox を実行するサーバー・マシンの要件を以下にリストします。以下の 項目があります。

- 4 ページの『システム要件: Windows』
- v 5 [ページの『システム要件](#page-14-0): Sun Solaris』
- v 5 [ページの『システム要件](#page-14-0): IBM AIX』
- v 6 [ページの『アプリケーション・サーバー』](#page-15-0)

## システム要件**: Windows**

以下の表には、DB2 Alphablox を Microsoft Windows システムにインストールする 場合のシステム要件がリストされています。

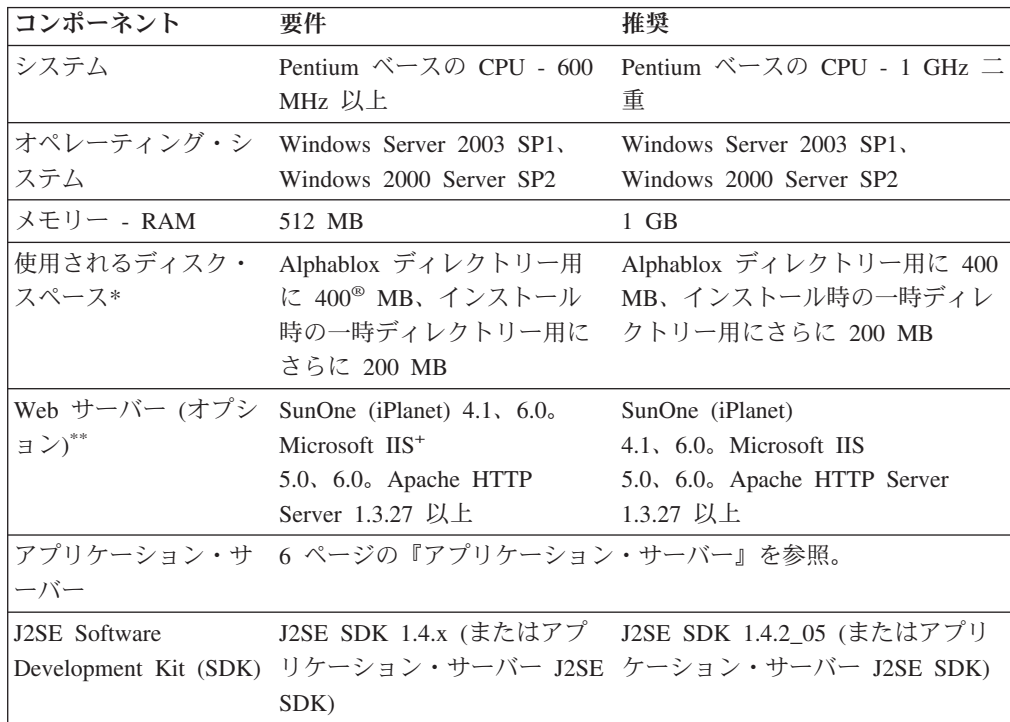

- **\*** 仮想メモリー、キャッシング、またはアプリケーションに使用されるディス ク・スペースは含まれていません。
- **DB2 Alphablox は Apache Tomcat も Web サーバーとして使用できます。** 別の Web サーバーと DB2 Alphablox を併用する場合は、両方とも同じマ シンにインストールしてください。iPlanet または IIS を Web サーバーと して使用する場合は、DB2 Alphablox の単一インスタンスのみサポートされ

ます。DB2 Alphablox と独立型 Web サーバーを別々のマシン上で使用する ことに関する情報は、DB2 Alphablox お客様サポートにお問い合わせくださ い。

**<sup>+</sup>** 複数の仮想 Web サーバーと IIS の併用はサポートされていません。

## <span id="page-14-0"></span>システム要件**: Sun Solaris**

以下の表には、DB2 Alphablox を Sun Solaris システムにインストールする場合の システム要件がリストされています。

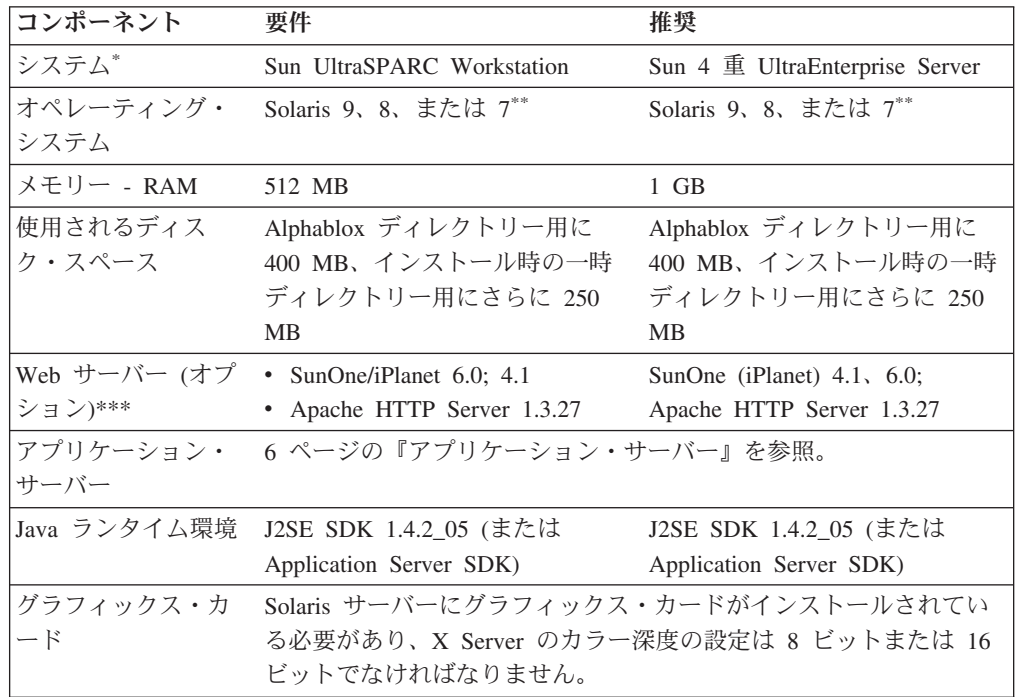

- **DB2 Alphablox は X サーバー・ウィンドウから開始しなければなりませ** ん。
- **\*\*** Sun 社が推奨する Solaris 7 および Solaris 8 版のパッチをインストールし てください。ダウンロードする場合は、[http://sunsolve.sun.com/](http://sunsolve.sun.com) を参照して ください。
- **\*\*\*** Web サーバーの働きをする Apache Tomcat と DB2 Alphablox を併用する こともできます。別の Web サーバーと DB2 Alphablox を併用する場合 は、両方とも同じマシンにインストールしてください。DB2 Alphablox と独 立型 Web サーバーを別々のマシン上で使用することに関する情報は、DB2 Alphablox お客様サポートにお問い合わせください。

## システム要件**: IBM AIX**

以下の表には、DB2 Alphablox を IBM AIX システムにインストールする場合のシ ステム要件がリストされています。

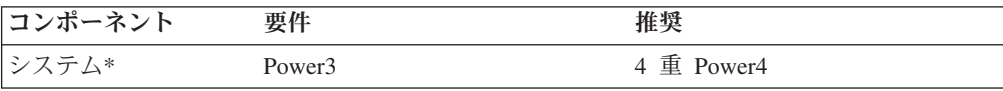

<span id="page-15-0"></span>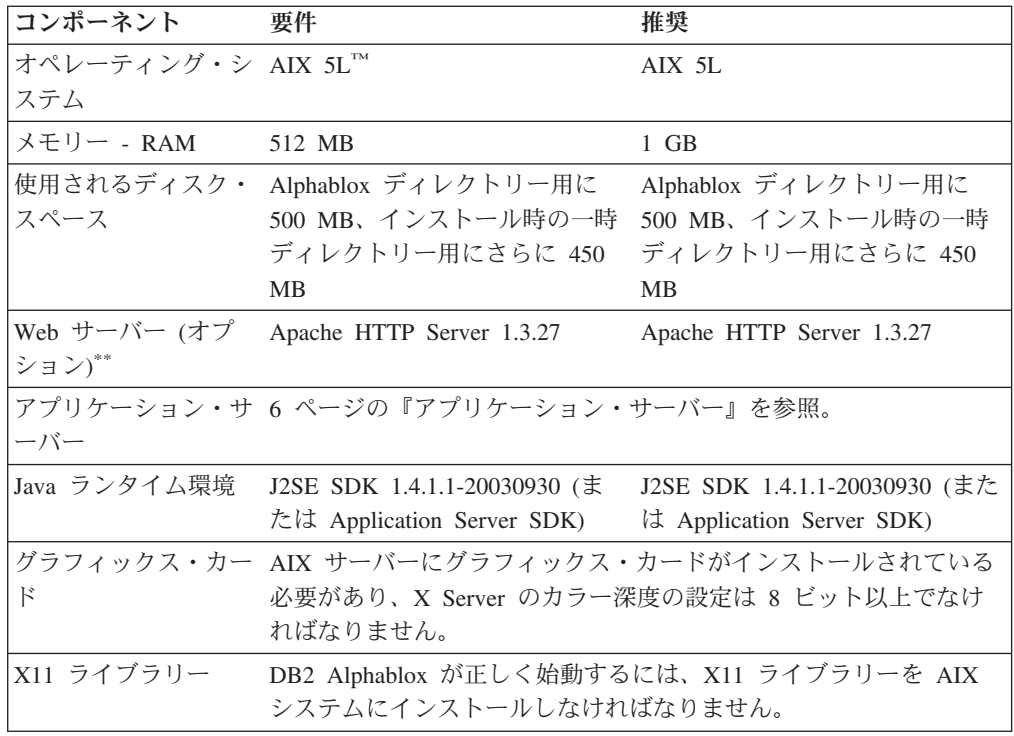

- **DB2 Alphablox は X Server ウィンドウから開始しなければなりません。**
- **\*\*** Web サーバーの働きをする Apache Tomcat と DB2 Alphablox を併用する こともできます。別の Web サーバーと DB2 Alphablox を併用する場合 は、両方とも同じマシンにインストールしてください。DB2 Alphablox と独 立型 Web サーバーを別々のマシン上で使用することに関する情報は、DB2 Alphablox お客様サポートにお問い合わせください。

## アプリケーション・サーバー

以下の表には、DB2 Alphablox 用にサポートされている J2EE アプリケーション・ サーバーがリストされています。 DB2 Alphablox はアプリケーション・サーバーの 一部として実行されるので、DB2 Alphablox とアプリケーション・サーバーは同じ マシン上でなければならないことに注意してください。

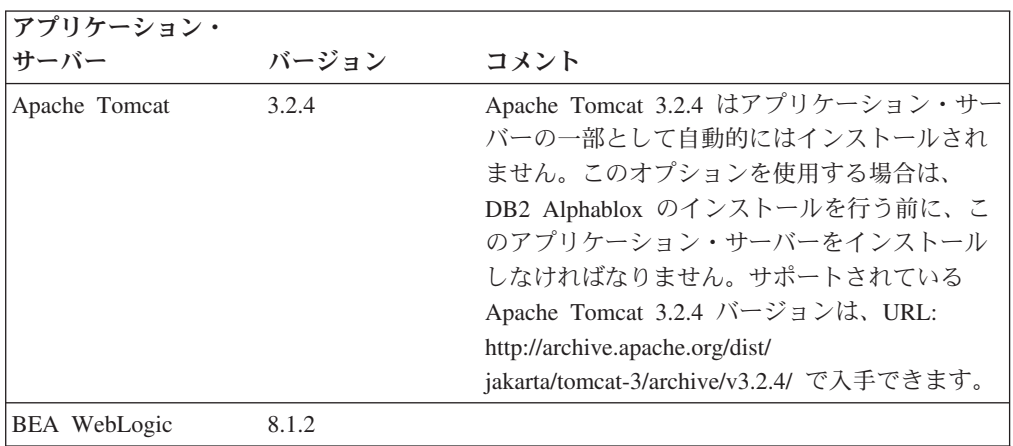

<span id="page-16-0"></span>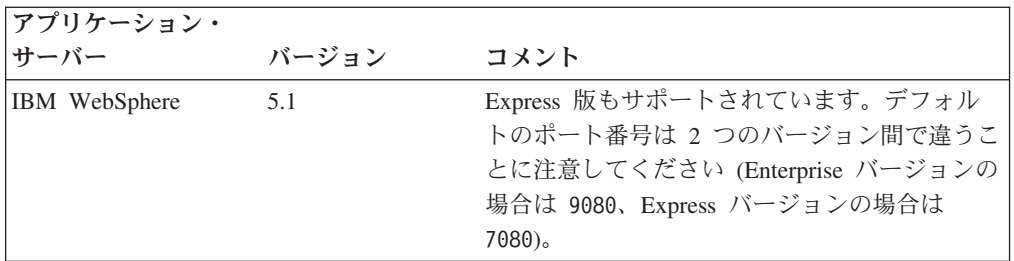

注**:** Apache Tomcat 3.2.4 は JSP 1.1 および Servlet 2.2 仕様をサポートしていま す。IBM WebSphere 5.1 および BEA WebLogic 8.1 は JSP 1.2 および Servlet 2.3 仕様をサポートしています。

## <span id="page-18-0"></span>第 **2** 章 インストール前

この章では、インストールの概要を示し、DB2 Alphablox インストーラーを稼働す る前に実行する必要のあるステップについて説明します。

- v 9 ページの『インストールの概要』
- v 10 [ページの『インストール・タスクのチェックリスト』](#page-19-0)
- 10 [ページの『インストール前タスク』](#page-19-0)
	- 10 [ページの『すべての構成に共通なタスク』](#page-19-0)
	- 11 ページの『WebSphere [クラスター環境の使用』](#page-20-0)
	- 12 ページの『BEA WebLogic [アプリケーション・サーバーの使用』](#page-21-0)
	- 13 ページの『WebLogic [クラスター環境の使用』](#page-22-0)
	- 13 ページの『[SunOne \(iPlanet\) Web](#page-22-0) サーバーの使用』
	- 13 ページの『IIS Web [サーバーの使用』](#page-22-0)
	- 14 ページの『Apache Web [サーバーの使用』](#page-23-0)

## インストールの概要

DB2 Alphablox インストール・プロセスにより、DB2 Alphablox がインストールさ れ、選択したアプリケーション・サーバーと共にシステム上で実行するよう構成さ れます。

DB2 Alphablox インストーラーには、インストール・プロセスのガイドを行う GUI ベースのウィザードが組み込まれています。Linux および UNIX マシンの場合は、 コンソール・ベースのインストーラーも使用できます。

サポートされているアプリケーション・サーバーのいずれかを使用して DB2 Alphablox をインストールしなければなりません。サポートされているアプリケーシ ョン・サーバーのリストについては、6 [ページの『アプリケーション・サーバー』](#page-15-0) を参照してください。

インストーラーは、アプリケーション・サーバーを使用するインストールのプロセ スをガイドします。DB2 Alphablox インストーラーを開始する前に、アプリケーシ ョン・サーバーのインストールと構成が適切に行われていなければなりません。

#### **Linux** および **UNIX** の場合のコンソール・インストール

DB2 Alphablox インストーラーには GUI ベースのウィザードが組み込まれてお り、サポートされているほとんどの Linux および UNIX マシンで使用できます。X Windows ライブラリーを使用できないマシンのコンソール・ウィンドウから DB2 Alphablox をインストールする必要がある場合は、コンソール・インストーラーを使 用できます。Windows マシンから Linux または UNIX マシンへの Telnet セッショ ンを使用して、Linux または UNIX マシンでコンソール・ベースのインストールを 実行する場合も、コンソール・ベースのインストールを使用できます。

Linux および UNIX プラットフォームでコンソール・インストーラーを使用するに は、15 [ページの『インストーラーの開始』で](#page-24-0)説明されている手順に従い、インスト ーラーからコンソール・インストールを開始するか尋ねられたときにオプション 1 を選択してください。

## <span id="page-19-0"></span>インストール・タスクのチェックリスト

以下の表には、DB2 Alphablox のインストールに必要な大まかなタスクと、個々の タスクに関する情報が記載されている箇所へのリンクがリストされています。

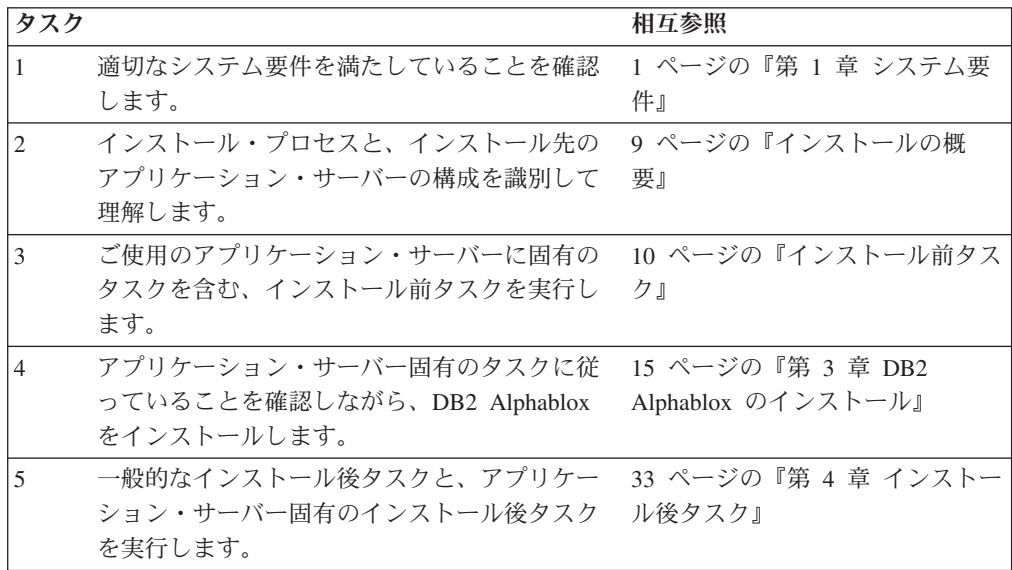

## インストール前タスク

DB2 Alphablox をインストールする前に、以下のタスクを実行する必要がありま す。

### すべての構成に共通なタスク

DB2 Alphablox インストーラーを実行する前に、以下のタスクを実行してくださ い。

- 1. サーバー・マシンに必要な構成仕様があることを確認します。詳細については、 4 [ページの『サポートされているサーバー構成』を](#page-13-0)参照してください。
- 2. DB2 Alphablox の既存のインスタンスをアップグレードする場合は、アップグレ ードする前にサーバーをシャットダウンします。
- 3. DB2 Alphablox リポジトリー用にリレーショナル・データベースを使用する場合 は、データベースをセットアップしており、このデータベースに接続するための データベース固有の構成情報がすべてあることを確認します。
- 4. 必要な JDBC ドライバー (3 [ページの『リレーショナル・データベース』を](#page-12-0)参 照) を、インストール・マシン上の JDBC ドライバーのみを入れるディレクトリ ーにコピーします。インストール中に、このディレクトリー内のサポートされて いる JDBC ドライバーを使用できます。
- 5. システムに関する必要な管理権限があることを確認します。
- v Windows システムの場合は、インストールに使用する Windows 2000 または Windows Server 2003 マシンに対する管理者特権があることを確認します。
- Linux および UNIX システムの場合は、インストール先のファイル・システ ムに対する完全なアクセス権 (読み取り、書き込み、実行) があることを確認 します。

## <span id="page-20-0"></span>**WebSphere** クラスター環境の使用

WebSphere クラスター環境で DB2 Alphablox をインストールする場合は、以下の点 に注意してください。

- v IBM WebSphere と Network Deployment Manager が同じマシン上にある場合は、 別々のポートを定義しなければなりません。この点は、Network Deployment Manager によって管理されるノードとして WebSphere を追加する予定の場合に も当てはまります。
- Windows ドメインのある Windows 中の WebSphere クラスターを使用する場合 は、ユーザーに以下の権限があることを確認します。
	- オペレーティング・システムの一部として行動する権限
	- サービスとしてログオンする権限
	- Windows ネットワーク管理者 (ドメイン管理者が設定する) になる権限
- Linux または UNIX で WebSphere クラスターを使用する場合は、ルート特権を 持つユーザーがあることを確認します。

クラスター・モードで WebSphere Application Server を使用するには、以下のステ ップを実行してください。

- 1. WebSphere をマシン 1 にインストールします。
- 2. WebSphere をマシン 2 にインストールします。
- 3. WebSphere Network Deployment Manager をマシン 3 (またはマシン 1 か 2、こ の場合はポート番号が違うことを確認する) をインストールします。
- 4. 以下のディレクトリーにある startManager.bat (Windows) または startManager.sh (Linux または UNIX) バッチ・ファイルを使用して、 WebSphere Network Deployment Manager を開始します。

<websphere\_dir>/DeploymentManager/bin/

5. マシン 1 に進み、WebSphere をノード形式で Network Deployment Manager に 追加します。

<websphere\_dir>/AppServer/bin/addNode <DM\_HOST> <SOAP\_CONNECTOR\_\_PORT>)

デフォルト・ポートは 8884 です。

- 6. マシン 2 でステップ 5 を繰り返します。
- 7. 以下のステップに従って、マシン 1 およびマシン 2 の WebSphere HTTP ポー トの別名 (デフォルトは 9080) を、仮想ホストのデフォルト・ホストに追加しま す。
	- a. WebSphere 管理コンソールに進みます。
	- b. 「環境 (Environment)」>「仮想ホスト (Virtual Hosts)」を選択します。
	- c. default\_host を選択します。
- <span id="page-21-0"></span>d. 「追加のプロパティー (Additional Properties)」で、ホスト別名を選択しま す。さらに、ホスト名とポートを WebSphere HTTP ポートに設定して、新し いホスト別名を追加します。
- 8. これで、クラスター・オプションを選択してクラスターを作成し、 WebSphere サーバーを追加できます。
- 注**:** addNode コマンドによりノード・エージェントは自動的に開始されますが、サ ーバーは開始されません。したがって、以下のディレクトリーにあるサーバー 開始コマンド (Windows の場合は addNode.bat、Linux または UNIX の場合は addNode.sh) を使用して、サーバーを開始する必要があります。 <websphere\_dir>/AppServer/bin/
- または、Alphablox の管理ページを使用できます。
- 注**:** Network Deployment Manager とそのすべてのノードを停止してから再開する際 には、手動でノードを開始する必要があります。そのためには、すべてのノー ド・マシンから startNode.bat(Windows) または startNode.sh (Linux または UNIX) コマンドを実行してください。コマンド・ファイルは以下のディレクト リーにあります。

<websphere\_dir>/AppServer/bin/

このコマンドによりノード・エージェントは自動的に開始されますが、サーバーは 開始されません。したがって、以下のディレクトリーにある startServer.bat (Windows) または startServer.sh (Linux または UNIX) コマンドを使用して、サ ーバーを開始する必要があります。

<websphere\_dir>/AppServer/bin/

WebSphere クラスター環境での DB2 Alphablox の構成とインストールについて詳し くは、24 ページの『IBM WebSphere [クラスター環境での](#page-33-0) DB2 Alphablox のインス [トール』を](#page-33-0)参照してください。

## **BEA WebLogic** アプリケーション・サーバーの使用

BEA WebLogic アプリケーション・サーバー中で DB2 Alphablox を実行する場合 は、Alphablox インストーラーを実行する前に以下のタスクを実行しなければなりま せん。

- 1. WebLogic アプリケーション・サーバーをインストールします。6 [ページの『ア](#page-15-0) [プリケーション・サーバー』で](#page-15-0)説明されている、サポートされている WebLogic バージョンであることを確認してください。WebLogic のインストールについて 詳しくは、BEA Product Documentation [\(http://edocs.bea.com\)](http://edocs.bea.com) でオンラインで入手 できる BEA WebLogic の資料を参照してください。
- 2. WebLogic 構成ウィザードを使用して、ドメインを作成します。
- 3. WebLogic サーバーを開始します。
- 4. WebLogic コンソールを開きます。
- 5. WebLogic 上に 1 人以上のユーザーを作成します。例えば、DB2 Alphablox の Apache Tomcat 構成中のデフォルト管理ユーザーと等しいユーザーを作成するに は、名前が admin でパスワードが password のユーザーを作成します。
- <span id="page-22-0"></span>a. AlphabloxAdministrator というグループを、適切なレルムの Security の下に 作成します。
- b. AlphabloxUser という別のグループを、適切なレルムの Security の下に作成 します。
- c. AlphabloxAdministrator という役割を構成し、呼び出し側がグループ AlphabloxAdministrator および AlphabloxUser の一員であるという条件を 追加します。
- d. AlphabloxUser という役割を構成し、呼び出し側がグループ AlphabloxUser の一員であるという条件を追加します。
- e. admin という名前のユーザーを作成し、このユーザーを AlphabloxAdministrator および AlphabloxUser グループに追加します。

WebLogic でのグループの作成および変更について詳しくは、BEA Product Documentation [\(http://edocs.bea.com\)](http://edocs.bea.com) でオンラインで入手できる BEA WebLogic の資料を参照してください。

### **WebLogic** クラスター環境の使用

WebLogic クラスター環境での Alphablox のインストール前構成とインストールに ついて詳しくは、24 ページの『WebLogic [クラスター環境での](#page-33-0) DB2 Alphablox の [使用』を](#page-33-0)参照してください。

### **SunOne (iPlanet) Web** サーバーの使用

SunOne (iPlanet) Web サーバーを使用して Apache Tomcat 構成をインストールする 場合は、以下のタスクを実行してください。

- 1. ご使用のマシンに Web サーバーがインストールされて構成されていることを確 認します。
- 2. Web サーバーに対する管理アクセス権があることを確認します。この権限は、 Web サーバーでの作業中に読み取り、書き込み、削除、および作成特権がある ことを保証します。
- 3. DB2 Alphablox インストール・プログラムを開始する前に、Web サーバーをシ ャットダウンしなければなりません。

### **IIS Web** サーバーの使用

IIS Web サーバーを使用して Apache Tomcat 構成をインストールする場合は、以下 のタスクを実行してください。

- 1. ご使用のマシンに Web サーバーがインストールされて構成されていることを確 認します。
	- 重要**:** 正常にインストールや再インストールを行うには、IIS に Scripts ディレ クトリーがなければなりません。IIS サーバーから Scripts ディレクトリ ーを削除しないでください。
- 2. IIS を使用する場合は、Web サーバー・セキュリティーか DB2 Alphablox セキ ュリティーのどちらを使用するか決めます。IIS 使用時のセキュリティーをセッ トアップするのに必要なタスクについて詳しくは、「管理者用ガイド」の『セキ ュリティーと認証』を参照してください。

3. DB2 Alphablox のインストールを開始する前に、Web サーバーをシャットダウ ンしなければなりません。

## <span id="page-23-0"></span>**Apache Web** サーバーの使用

Apache Tomcat 構成をインストールし、Apache Web サーバーを使用する場合は、 以下のタスクを実行してください。

- 1. ご使用のマシンに Web サーバーがインストールされて構成されていることを確 認します。
	- 重要**:** 正常にインストールや再インストールを行うには、IIS に Scripts ディレ クトリーがなければなりません。IIS サーバーから Scripts ディレクトリ ーを削除しないでください。
- 2. Web サーバーに対する管理アクセス権があることを確認します。この権限は、 Web サーバーでの作業中に読み取り、書き込み、削除、および作成特権がある ことを保証します。
- 3. プロキシー・モジュール (proxy module) が構築されて構成されていることを確 認します。プロキシー・モジュールを構成するには、http.conf ファイル (Windows) 中の以下のつづりが誤っている行のコメントを外します。

LoadModule proxy\_module modules/ApacheModuleProxy.dll

または、Linux および UNIX プラットフォームの場合は、以下の行のコメント を外します。

LoadModule proxy\_module modules/ApacheModuleProxy.so

Apache Web サーバーの構成に関する情報は、<http://www.apache.org/docs/> の Apache オンライン資料を参照してください。

4. DB2 Alphablox のインストールを開始する前に、Web サーバーをシャットダウ ンしなければなりません。

## <span id="page-24-0"></span>第 **3** 章 **DB2 Alphablox** のインストール

この章では、DB2 Alphablox を Linux、UNIX、および Windows システムにインス トールする手順について説明します。

- 15 ページの『インストーラーの開始』
- 16 [ページの『インストーラーのプロンプトに対する応答』](#page-25-0)
- v 23 ページの『WebSphere [クラスター環境での](#page-32-0) DB2 Alphablox の使用』
- v 24 ページの『WebLogic [クラスター環境での](#page-33-0) DB2 Alphablox の使用』
- 28 ページの『DB2 Alphablox と [WebLogic Managed](#page-37-0) サーバーの併用』
- v 29 ページの『WebLogic [垂直クラスターでの](#page-38-0) DB2 Alphablox の使用』

## インストーラーの開始

システム要件 (1 ページの『第 1 [章 システム要件』を](#page-10-0)参照) を確認し、9 [ページの](#page-18-0) 『第 2 [章 インストール前』で](#page-18-0)説明されている必要なタスクを実行し終えたら、 DB2 Alphablox のインストールを開始する準備ができています。ご使用のオペレー ティング・システムに応じて、下記のステップに従ってください。

### **Windows**

Windows プラットフォームで DB2 Alphablox インストーラーを開始するには、以 下のステップを実行してください。

- 1. CD-ROM をドライブに挿入します。DB2 Alphablox インストーラーが自動的に 立ち上がり、間もなく先頭画面が表示されます。
	- 注**:** Microsoft Analysis Services を DB2 Alphablox と共に使用する予定の場合 は、インストールを進める前に、最小限必要な Microsoft Data Access Components (MDAC) または Microsoft PivotTable Services バージョンをイン ストールする必要があります。
- 2. Windows プラットフォーム上で、16 [ページの『インストーラーのプロンプトに](#page-25-0) [対する応答』に](#page-25-0)ある残りのインストール手順を続行します。

### **Linux** および **UNIX**

Linux および UNIX プラットフォームで DB2 Alphablox インストーラーを開始す るには、以下のステップを実行してください。

- 1. CD ドライブからインストールする場合は、インストール用 CD ドライブをマウ ントします。
- 2. FTP を使用してインストーラーをダウンロードした場合は、ダウンロード・ファ イルのコピー先のディレクトリーに移動し、以下のコマンドを入力して、ファイ ルを解凍して抽出します。

gunzip aas\_500\_Solaris.tar.gz

tar -xvf aas\_500\_Solaris.tar

<span id="page-25-0"></span>1 つ目のコマンドでファイルが解凍され、2 つ目のコマンドでアーカイブが現行 ディレクトリーに展開されます。これらのコマンドが作動するには、gunzip お よび tar コマンドが PATH 環境変数中になければなりません。

3. 最上位のインストール・ディレクトリー (CD-ROM のマウント先のディレクト リーまたはファイルの展開先のディレクトリー) に移動します。以下に例を示し ます。

cd /cdrom

4. 以下のコマンドを入力し、install.sh スクリプトを実行してインストールを開 始します。

./install.sh

- 5. デフォルトのグラフィック・インストーラーを実行するか、それともコンソー ル・インストーラーを実行するかを選択します (詳しくは、9 [ページの『](#page-18-0)Linux および UNIX [の場合のコンソール・インストール』を](#page-18-0)参照してください)。
- 6. インストーラーによりインストール・ファイルが解凍されてから、先頭画面が出 力されます。大きなファイルをアンパックする必要があるので、このプロセスに は数分かかることがあります。残りのインストール手順については、16 ページ の『インストーラーのプロンプトに対する応答』を参照してください。

## インストーラーのプロンプトに対する応答

15 [ページの『インストーラーの開始』で](#page-24-0)説明されているとおりにインストーラーを 開始した後で、以下のステップを実行してインストールを続行してください。

事前定義済みのインストール・オプションの 1 つを選択するか、またはカスタム・ オプションを選択して必要な特定のコンポーネントを選択することにより、DB2 Alphablox のインストールを特定の状態に合わせて調整できます。以下の表には、 DB2 Alphablox インストーラーで使用できるインストール・オプションがリストさ れています。

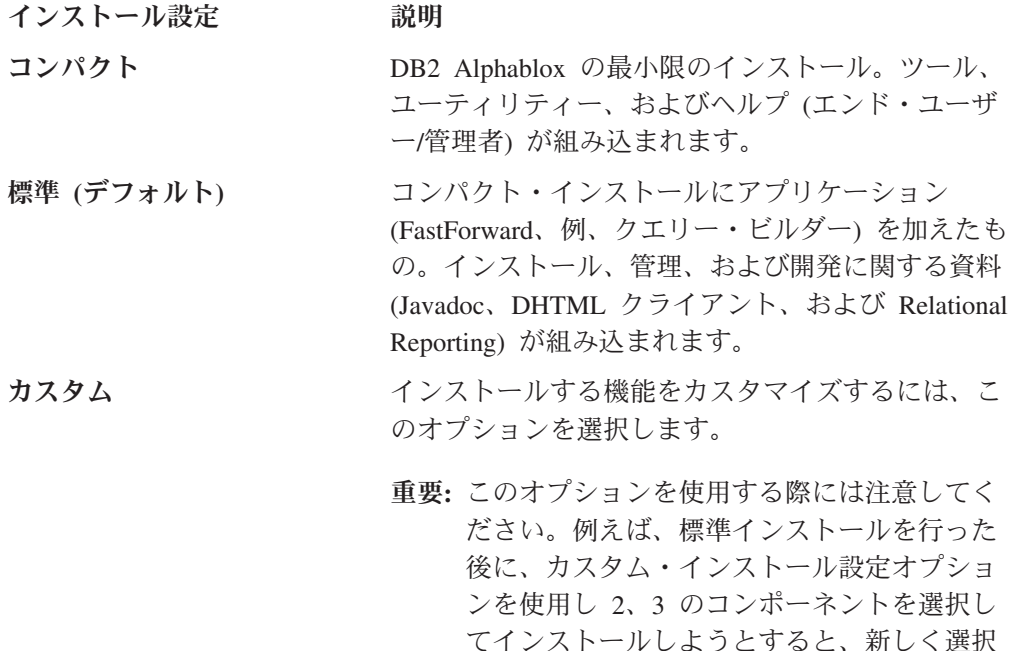

したコンポーネント・ファイル以外のファイ ルがインストーラーにより除去される可能性 があります。

<span id="page-26-0"></span>注**:** 以下のステップは、デフォルトのグラフィカル・インストーラーを使用した場 合に基づいています。Linux または UNIX の場合に、オプションのコンソー ル・インストーラーを使用すると、プロンプトがコマンド行プロンプトになっ たり、グラフィカル・インストーラーと多少の違いがあったりしますが、同じ 機能が提供されます。

### インストールの開始**:** すべての構成

いずれの構成の場合でも、DB2 Alphablox インストール・プロセスを開始するに は、以下のステップを実行してください。

- 1. インストーラーの開始後に、**DB2 Alphablox** インストールの初期画面が表示さ れます。「次へ」ボタンをクリックします。
- 2. 「ご使用条件 **(License Agreement)**」画面が表示されます。インストールを続行 するには、このスクロール可能ウィンドウに表示されるご使用条件の条件を受諾 しなければなりません。「ご使用条件の条件を受諾します (I accept the terms of the License Agreement)」のラジオ・ボタンを選択してから、「次へ」ボタンをク リックします。
- 3. 「インスタンスの名前とロケーションの選択」画面で、デフォルトのインスタン ス名 (AlphabloxAnalytics) を受け入れるか、または新しい名前を選択します。 さらに、DB2 Alphablox のインストール先として、デフォルトの宛先ディレクト リーを受け入れるか、別の場所を指定します。「次へ」をクリックします。
- 4. 次の「インストール設定の選択 **(Select Installation Set)**」画面を使用すると、こ の項の冒頭で説明されている事前定義済みのインストール設定を選択するか、カ スタム・インストール設定かを選択できます。デフォルトでは、標準インストー ル設定が選択されています。「次へ」をクリックします。

#### 新規インストールを実行する場合**:**

- 1. 「アプリケーション・サーバーの選択」画面でアプリケーション・サーバーを選 択してから、「次へ」をクリックします。
- 2. 「**J2SE SDK** ロケーションの選択」画面が表示されます。DB2 Alphablox のイ ンストールに使用する J2SE SDK 1.4 ディレクトリーの場所を選択してから、 「次へ」をクリックします。
	- 注**:** 詳細および J2SE SDK に関する推奨事項については、4 [ページの『サポー](#page-13-0) [トされているサーバー構成』を](#page-13-0)参照してください。

選択したアプリケーション・サーバーに応じて、残りのインストールが多少変わる 場合があります。ご使用の構成に対応する項目で説明されているインストールを続 行してください。

- v 18 ページの『[IBM WebSphere](#page-27-0)』
- v 18 ページの『[BEA WebLogic](#page-27-0)』
- v 19 ページの『[Apache Tomcat](#page-28-0) の使用』

アップグレードする場合**:**

<span id="page-27-0"></span>旧バージョンの DB2 Alphablox のインストール先のディレクトリーを選択すると、 DB2 Alphablox インストーラーにより自動的にアップグレード・モードになりま す。アップグレードを実行する場合は、「アップグレードの確認」画面が表示され るので、この画面を使用して選択内容を確認してから「ステップバイステップ」ま たは「自動アップグレード」オプションを選択できます。デフォルト・オプション の「自動アップグレード」を選択して、「次へ」を選択すると、インストールが開 始されます。インストールの完了後に、ブラウザー・ウィンドウが表示され、イン ストール・ログ・ファイルが表示されます。インストール中に問題が発生した場合 は、エラー・メッセージと警告メッセージが表示されます。

#### **IBM WebSphere**

DB2 Alphablox をインストールして IBM WebSphere Application Server と併用する には、以下のステップを実行してください。

- 注**:** Windows に **DB2 Alphablox** と **WebSphere** をインストールする場合**:** Windows システムに DB2 Alphablox と WebSphere をインストールし、Microsoft Analysis Services データ・ソースに接続する際には、WebSphere のインストー ルと DB2 Alphablox のインストールは両方とも同じ Windows ユーザーが実行 しなければなりません。同じユーザーでない場合は、DB2 Alphablox は Microsoft Analysis Services の接続に失敗します。
- 1. 17 [ページの『インストールの開始](#page-26-0): すべての構成』で説明されているとおりに、 インストールの最初の部分を実行します。
- 2. WebSphere アプリケーション・サーバーをシャットダウンします。
- 3. 「アプリケーション・サーバーの選択」画面が表示されたら、「アプリケーショ ン・サーバーを使用したインストール **(Install using an Application Server)**」を 選択してから、ドロップダウン・リストから **WebSphere** オプションを選択しま す。
- 4. 「次へ」ボタンをクリックします。インストーラーにより警告ウィンドウがポッ プアップされ、WebSphere をシャットダウンしてから続行するようにアラートが 出されます。WebSphere アプリケーションがシャットダウンしていることを確認 してください。シャットダウンしていないと、インストールは正常に完了しませ  $h<sub>o</sub>$
- 5. 「**WebSphere** の構成」画面で、WebSphere のインストール先の WebSphere <websphere\_dir>/AppServer ディレクトリーに関する適切な情報を入 力します。インストーラーにより WebSphere 構成ファイルが参照され、デフォ ルト値が判別されます。始動スクリプトの選択項目が複数ある場合は、DB2 Alphablox と共に構成する場合に WebSphere が開始する始動スクリプトを選択 します。
- 6. 「次へ」をクリックしてから、 20 [ページの『インストールの完了](#page-29-0): すべての構 [成』を](#page-29-0)利用してインストールを続行します。

### **BEA WebLogic**

DB2 Alphablox をインストールして BEA WebLogic アプリケーション・サーバー と共に実行するには、以下のステップを実行してください。

1. 12 ページの『BEA WebLogic [アプリケーション・サーバーの使用』で](#page-21-0)説明され ているとおりに、WebLogic の場合のインストール前タスクを実行します。

- <span id="page-28-0"></span>2. 17 [ページの『インストールの開始](#page-26-0): すべての構成』で説明されているとおりに、 インストールの最初の部分を実行します。
- 3. WebLogic サーバーをシャットダウンします。
- 4. 「アプリケーション・サーバーの選択」画面が表示された際には、「既存のアプ リケーション・サーバーを使用したインストール」を選択してから、ドロップダ ウン・リストから「**WebLogic8**」オプションを選択します。
- 5. 「次へ」ボタンをクリックします。インストーラーは、WebLogic をシャットダ ウンしてから続行するように警告します。WebLogic をシャットダウンしない と、インストールは正常に完了しません。
- 6. **WebLogic** の場合**:**
	- a. WebLogic ドメイン・ホーム (<BEA Home>/user\_projects/domains/ など) と、weblogic.jar ファイルがある WebLogic ディレクトリー (<bea\_home>/weblogic81/server/lib/ など) を入力します。WebLogic ドメ イン名、WebLogic サーバー名、および始動ファイルに関する適切な値を選択 するか入力します。始動ファイルについては、ドメイン固有の startWebLogic.cmd (Windows) または startWebLogic.sh (Linux および UNIX) ファイルと、ドメイン固有の installService.cmd ファイルを選択し ます。
	- b. 「次へ」をクリックしてから、WebLogic 管理者のユーザー名とパスワードを 入力します。

**WebLogic Portal** の場合**:** 上記の WebLogic に関するステップに従った後で、 「ブラウズ」ボタンをクリックし、WebLogic サーバー始動ファイル (普通は <BEA\_Home>¥portal¥bin¥win32¥startWebLogic.cmd 中にある) を選択します。(注 :「始動ファイル」選択ボックス内に取り込まれているリストは無視してくださ い。) サービス・ファイル (普通は <BEA\_Home>¥portal¥bin¥win32¥installWebLogicService.cmd にある) へのパス を設定します。

7. 20 [ページの『インストールの完了](#page-29-0): すべての構成』にあるインストールを続行し ます。

### **BEA WebLogic (**クラスター環境の使用**)**

24 ページの『WebLogic [クラスター環境での](#page-33-0) DB2 Alphablox の使用』を参照して ください。

### **Apache Tomcat** の使用

Apache Tomcat を使用して実行するよう DB2 Alphablox をインストールするには、 以下のようにインストールを続行してください。

- 1. 「アプリケーション・サーバーの選択」画面で、「**Tomcat 3.2.4 Application Server** を使用したインストール」オプションを選択して、Apache Tomcat ルー ト・ディレクトリーの場所を組み込みます。該当する選択を行ったら、「**次へ**」 ボタンをクリックします。
	- 注**:** Apache Tomcat 3.2.4 は自動的にはインストールされません。このステップ では、事前にインストールされた Apache Tomcat 3.2.4 のインストール場所 を指す必要があります。
- <span id="page-29-0"></span>2. 「**DB2 Alphablox** の構成 **(Configure DB2 Alphablox)**」画面で、インストーラー により、Web サーバーが稼働しているポート番号が検索され、最小および最大 JRE ヒープ・サイズのデフォルト値が挿入されます。デフォルトを受け入れるか 設定を変更してから、「次へ」ボタンをクリックします。
	- 注**:** 許容されている最大ヒープ・サイズは 2047 MB で、最小ヒープ・サイズは 32 MB です。
	- 重要**:** 外部 Web サーバーを使用して DB2 Alphablox をインストールするに は、ご使用の Web サーバーを停止しなければなりません。Web サーバー の実行中にロックされる構成ファイルを更新するには、Web サーバーをオ フにする必要があります。Web サーバーが実行中であることがインストー ラーによって検出されると、シャットダウンするよう求められます。
- 3. 『インストールの完了: すべての構成』にあるインストールを続行します。

#### インストールの完了**:** すべての構成

すべての構成で、インストールを続行するには、以下のステップに従ってくださ い。

- 1. 「**DB2 Alphablox** の構成 **(Configure DB2 Alphablox)**」画面で、以下について 新しい値を入力するかデフォルト値を受け入れます。
	- v 「**Telnet** コンソール・ポート」: DB2 Alphablox に対する Telnet コンソール にアクセスできるポート。ご使用のシステムで使用できるポートを選択しな ければなりません。
	- v 「サーバー・ログ・ファイル名」: アクティブな DB2 Alphablox ログ・ファ イルの名前。
	- v 「コンソール・メッセージ・レベル」: コンソールおよびログ・ファイルに 送信されるメッセージのレベル。
	- v 「**SMTP** サーバー」: ネットワーク上の SMTP メール・サーバーの名前。E メールを送信するようアプリケーションをセットアップできます。
	- 注**:** DB2 Alphablox 管理ページを使用して、後でこれらの値を変更することも できます。
- 2. 「**J2SE SDK** ロケーションの選択」画面で、サポートされている J2SE SDK 1.4 バージョンのインストール先のディレクトリーを入力します。「次へ」をク リックします。
- 3. 「**JDBC** ドライバーを使用可能にする」画面で、JDBC ドライバーのインスト ール先のディレクトリーを選択します。ディレクトリーを選択したら、「JDBC ドライバーを使用可能にする」ボタンを押して、サポートされているドライバ ーを使用可能にしてください。JDBC ドライバーを使用可能にしたら、「次 へ」をクリックします。
	- 注**:** サポートされているドライバーは、JDBC ドライバーのみを入れるディレク トリー、つまりこの目的のために排他的に作成したディレクトリー (例え ば、JDBCDrivers というハード・ディスク上のディレクトリー) または JDBC ドライバーのみが入るいずれかのディレクトリーに入れられなければ なりません。
- <span id="page-30-0"></span>注**:** データベースを使用する DB2 Alphablox リポジトリーを使用するか、 Relational Reporting 機能を使用するには、JDBC ドライバーを使用可能に しなければなりません。
- 注**:** 旧バージョンの DB2 Alphablox からアップグレードする場合、旧バージョ ンの <db2alphablox\_dir>/lib ディレクトリーは使用できません。
- 4. 「リポジトリーの構成」画面で、データベース・リポジトリーまたはファイ ル・リポジトリーを使用して実行するよう DB2 Alphablox を構成できます。フ ァイル・リポジトリーの場合は、「ファイル」ボタンを選択してから、「次 へ」ボタンをクリックします。ステップ [12](#page-31-0) にスキップします。
	- 注**:** リポジトリー変換ユーティリティーを実行して、インストール後に設定を 変更できます。リポジトリー変換ユーティリティーおよびさまざまなリポ ジトリーのタイプに関する情報は、「管理者用ガイド」を参照してくださ い。
- 5. DB2 Alphablox リポジトリーとしてリレーショナル・データベースを使用する には、「リポジトリーの構成」画面で「データベース」をクリックします。
- 6. ドロップダウン・リストからデータベースのタイプを選択します。例えば、 Oracle 9 を使用する場合は、ドロップダウン・リストから「**Oracle 8i/9i**」を選 択します。
- 7. 選択したデータベース・タイプに関する構成情報をすべて入力します。すべて のフィールドに値を入力します。適切な値が分からない場合は、データベース 管理者に尋ねます。
- 8. すべてのデータベース構成情報を入力し終えたら、「次へ」ボタンをクリック します。情報が欠落している場合は、インストーラーにより入力するよう求め られます。
- 9. アプリケーションを実行して、構成したデータベースに接続しようとすること を示す画面が、インストーラーにより表示されます。「**OK**」ボタンをクリック します。正常に接続すると、以下のようなメッセージが表示されます。

データベース接続テストが成功しました

「**OK**」を押して先へ進みます。

正常に接続しなかった場合は、問題を訂正してから接続を再試行します。

- 10. 「クラスタリングの構成」画面で、ご使用の構成に該当するラジオ・ボタンを 選択します。
	- 「スタンドアロン」: クラスター構成で実行していない場合は、この設定を 使用します。
	- v 「先導ノード」: クラスター構成で実行しており、インストールするインス タンスがクラスターの先導ノードの働きをする場合は、この設定を使用しま す。先導ノードをセットアップする場合は、ご使用のサーバーの IP アドレ スまたはホスト名、クラスターが listen するポート番号、クラスター中のホ ストの最大数、および起動時間を入力するかデフォルトを受け入れます。
	- v 「通常ノード」: クラスター構成で実行しており、インストールするインス タンスがクラスターの先導ノードにならない場合は、この設定を使用しま す。
- <span id="page-31-0"></span>11. 「変換ユーティリティーの構成 **(Configure Conversion Utility)**」画面を使用し て、クラスタリング・オプションと、既存のリポジトリーから新しいリポジト リーに変換するオプションの値を入力します。
	- 注**:** リポジトリー変換ユーティリティーを実行し、「クラスター・オプション **(Cluster Options)**」管理ページを編集して、インストール後に設定を変更で きます。リポジトリー変換ユーティリティー、さまざまなリポジトリーの タイプ、およびクラスタリング・オプションに関する情報は、「管理者用 ガイド」を参照してください。

「変換ユーティリティーの構成」画面で、既存の (ソース) リポジトリー (存在 する場合) を新しい (宛先) リポジトリーに変換する方法に関するオプションを 設定します。使用できる「変換操作」は以下のとおりです。

- v 「コピー」: ソース・リポジトリーを同じ場所に残し、そのコピーを宛先リ ポジトリーに作成します。
- v 「変更」: アクティブ・リポジトリーを宛先リポジトリーに変更します。
- v 「移動」: ソース・リポジトリーを削除し、新しいリポジトリーを宛先リポ ジトリーに作成します。

「サーバー・プロパティーの移動」ドロップ・リストで、サーバー・プロパテ ィー・ファイルを、インストールする DB2 Alphablox のインスタンスにマイグ レーションする方法を指定します。このドロップダウン・リスト内のオプショ ンは以下のとおりです。

- v 「すべて」: すべてのサーバー・プロパティーを変換するよう指定します。
- v 「グローバル」: クラスターによって共有されるプロパティーのみ変換され る (ローカル・マシン項目は変換されない) よう指定します。
- v 「特定」: ローカル・マシンに固有のサーバー・プロパティーのみ変換され る (クラスター・プロパティーは変換されない) よう指定します。

「既存のリポジトリー表」ドロップ・リストで、リポジトリー変換ユーティリ ティーがリポジトリー中の既存の表を処理する方法を指定します。

- v 「更新」: 宛先リポジトリーの内容が置き換えられるのではなく、移動また はコピー操作により宛先リポジトリーがソース・リポジトリーの情報で更新 されるよう指定します。
- v 「上書き」: 既存の表を削除してから再作成します。

「ユーザー定義の **DDL** スキーマ・ファイル」ボックスで、リポジトリー用の データベース・オブジェクトを作成する、デフォルトの DDL ファイルの代わ りに使用する DDL ファイルを指定します。ご使用の DDL ファイルを十分に テストしていない場合は、このボックスにチェック・マークを付けないでくだ さい。ほとんどのインストールの場合に、デフォルトの DDL ファイルで十分 です。

「変換ユーティリティーの構成」画面の情報をすべて入力し終えたら、「次 へ」ボタンをクリックします。

12. 「プリインストールの要約 **(Pre-Installation Summary)**」画面で、選択したオプ ションを確認します。オプションを変更する必要がある場合は、「前へ」ボタ ンをクリックして、以前の画面に移動し、構成を訂正します。すべてのオプシ

<span id="page-32-0"></span>ョンが正しいように思える場合は、「インストール **(Install)**」ボタンをクリッ クして、DB2 Alphablox をインストールします。インストールには数分かかり ます。

- 13. インストールが完了すると、「**DB2 Alphablox** のインストールが完了しまし た」画面が表示されます。「完了」ボタンをクリックします。ブラウザー・ウ ィンドウにインストール・ログが表示されます。
- 14. インストール・ログ中に ARBORPATH 環境変数に関するメッセージがある場合に は、ご使用のマシン上に既に DB2 OLAP Server または Essbase がインストー ルされており、DB2 Alphablox を Windows サービスとして実行すると 2 つの インストールが競合する可能性があります。この警告を受け取った場合に、 DB2 Alphablox を Windows サービスとして実行する予定の場合は、DB2 OLAP Server または Essbase のシステム管理者と連絡を取って、ARBORPATH 環 境変数が指している DB2 OLAP Server または Essbase のバージョンが DB2 Alphablox と互換性があるかどうかを判別してください。競合が解決しない場合 は、DB2 Alphablox を Windows サービスとして実行すると、DB2 OLAP Server または Essbase に接続できない可能性があります (インストールされて いる DB2 OLAP Server または Essbase のバージョンによる)。
- 15. 33 ページの『第 4 [章 インストール後タスク』で](#page-42-0)定義されているインストール 後タスクを実行します。

### **WebSphere** クラスター環境での **DB2 Alphablox** の使用

### システム要件

クラスター環境で DB2 Alphablox を操作するには、以下の要件を満たしていなけれ ばなりません。

- v 複数のコンピューターがそれぞれ同じバージョンの DB2 Alphablox を実行しなけ ればなりません。
- v DB2 Alphablox の個々のインスタンスが同じ DB2 Alphablox リポジトリーにア クセスするように構成されていなければなりません。このリポジトリーはリレー ショナル・データベース中になければなりません。
- DB2 Alphablox の 1 つのインスタンスが、クラスター中の先導ホストになるよう に構成されていなければなりません。
- v DB2 Alphablox の個々のインスタンスで、WebLogic アプリケーション・ディレ クトリー中にあるアプリケーションの内容が同一でなければなりません。共有フ ァイル・システムによりアプリケーション・ディレクトリーを共有するか、また は個々のコンピューター上にアプリケーション・ディレクトリーを複製できま す。さらに、個々のノードで、アプリケーション・ディレクトリーへのパスが同 一でなければなりません。
- v クラスターの個々のコンピューターに静的 IP アドレスがなければなりません。
	- 注**:** WebSphere クラスタリング環境での DB2 Alphablox の使用に関する制約は、 以下のとおりです。
	- フェイルオーバーはサポートされていません。
	- 垂直クラスタリングはサポートされていません。

– DB2 Alphablox は、ロード・バランシング・ソフトウェアのセッション類縁性 (またはスティッキー・セッション) 設定のみサポートしています。

## <span id="page-33-0"></span>**IBM WebSphere** クラスター環境での **DB2 Alphablox** のインス トール

クラスター環境で構成された IBM WebSphere アプリケーション・サーバー中で DB2 Alphablox を実行する場合は、DB2 Alphablox インストーラーを実行する前に 以下のタスクを実行してください。

- 1. DB2 Alphablox のインストールを試行する前に、WebSphere クラスターおよび WebSphere Web サーバー・プラグイン (plugin-cfg.xml) が、問題なく作動す ることを検証します。
- 2. デフォルトで管理サーバーの始動時にノードの始動状態が停止に設定されてい るように、WebSphere サーバー・グループおよびアプリケーション・サーバー を設定します。
- 3. DB2 Alphablox のインストールを開始する前に、ノード上の WebSphere アプリ ケーション・サーバーおよび管理サーバーをすべてシャットダウンします。
- 4. 最初に先導ノード・マシンに DB2 Alphablox をインストールします。インスト ール中に DB2 Alphablox のデータベース・リポジトリーを選択してから、「先 導ノード」オプションを選択します。
- 5. 先導ノード・マシンに DB2 Alphablox をインストールし終えたら、すべてのノ ード上のすべての管理サーバーを始動しますが、アプリケーション・サーバー は始動しません。
- 6. この時点で WebSphere 先導ノード・サーバーのみ始動し、DB2 Alphablox がデ ータベース中に必要なリポジトリー・オブジェクトをすべて作成できるように します。WebSphere ログ・ファイルを検証して、エラー・メッセージがなく、 DB2 Alphablox が正常に始動しており、「リポジトリー操作が正常に完了しま した (Repository operation completed successfully)」というメッセージが表示さ れていることを確認します。
- 7. 他の通常ノード・マシンすべてに DB2 Alphablox をインストールします。
- 8. これらの他のノード・マシンを順次 1 つずつ始動します。
- 9. クラスター中のすべてのアプリケーション・サーバー用に作られたサーバー・ グループを停止してから再始動することにより、それらのアプリケーション・ サーバーの WebSphere クラスター全体をシャットダウンして始動できるか検証 します。
- 10. WebSphereWeb サーバー・プラグインを再生成し、Web サーバーを実行してい るマシンに新しく生成した plugin-cfg.xml ファイルをコピーします。

## **WebLogic** クラスター環境での **DB2 Alphablox** の使用

## システム要件

DB2 Alphablox には、WebLogic コンソールを使用せず、またサーバーを再始動す る必要もなく、J2EE アプリケーションの作成、削除、変更、またはインポートを行 うアプリケーション管理機能があります。これらの機能は、以下のいずれかの構成 が使用されている場合のみ使用できます。

- <span id="page-34-0"></span>1. WebLogic Admin Server でもある単一の WebLogic サーバーに DB2 Alphablox がインストールされた構成
- 2. WebLogic Admin Server と同じマシン中にある単一の WebLogic サーバーに DB2 Alphablox がインストールされた構成
- 3. 物理的に独立している Managed Server 上に、クラスター・モードで DB2 Alphablox がインストールされ、ファイル共用を使用してすべてのサーバーが同 じアプリケーション・ディレクトリーを指す構成 (注: BEA 社はこのオプション を推奨していません)。このオプションを選択した場合は、28 [ページの『](#page-37-0)DB2 Alphablox と [WebLogic Managed](#page-37-0) サーバーの併用』にリストされているタスクも 実行しなければなりません。

Alphablox 社は、WebLogic クラスター中で DB2 Alphablox を使用する場合に、開 発者がクラスターを配置する前に最初の 2 つのオプション (上記の 1 または 2) の いずれかを使用してアプリケーションの開発、テスト、およびデバッグを行うこと を推奨しています。

- 注**:** WebLogic クラスタリング環境で DB2 Alphablox を使用する際には、以下の制 約が適用されます。
- v フェイルオーバーはサポートされていません。
- DB2 Alphablox は、ロード・バランシング・ソフトウェアのセッション類縁性 (またはスティッキー・セッション) 設定のみサポートしています。

標準装備の WebLogic ロード・バランシング・ソフトウェアおよびラウンドロビ ン・オプションを使用して、WebLogic クラスタリング環境でロード・バランシ ングを使用する場合は、BEA 社は奇数 (3 以上) のサーバーを使用するか、また はフォーム・ベースの認証を使用することを推奨しています。(どちらのオプショ ンも使用しないと、偶数のサーバーに負荷がかかります。)

### インストール

WebLogic クラスターを使用して、クラスター化された DB2 Alphablox 環境をセッ トアップするには、以下のステップをすべて実行してください。他にもセットアッ プする方法はありますが、それらの手順にも以下に説明されているほとんどのステ ップを含めなければなりません。

- 1. WebLogic の資料で定義されているとおりに WebLogic クラスターをセットア ップします。
- 2. WebLogic を 3 つのマシンにインストールしており、そのうちの 1 つが WebLogic Admin Server で、他の 2 つが WebLogic Managed Server であるこ とを確認します。
- 3. すべての DB2 Alphablox のインストールは、特に個々の Managed Server 上で は同じパスでなければなりません。
- 4. 独立型 WebLogic システムを構成しているかのように、DB2 Alphablox を WebLogic Admin Server にインストールします。すべてのシステムは、データ ベース・バージョンの DB2 Alphablox リポジトリーを使用します。
- 5. 1 つ目の Managed Server に DB2 Alphablox をインストールし、先導ノードと して構成します。
- 6. 他の Managed Server に DB2 Alphablox をインストールし、通常ノードとして 構成します。
- 7. WebLogic Admin Server を開始します。
- 8. Web ブラウザーで以下の URL を指して、WebLogic コンソールを始動しま す。

http://<serverName>:7001/console

- 9. 以下のステップに従って、アプリケーションごとに、アプリケーションのター ゲットをクラスターに設定します [代わりに、config.xml ファイルを手動で編 集して、以下の変更を加えることもできます]。
	- 注**:** 後で必要になる場合に備えて、オリジナルの config.xml ファイルのバッ クアップ・コピーを作成することもできます。
	- a. 「配置 (Deployments)」>「アプリケーション (Applications)」>「AlphabloxPlatform」の下で、「**AlphabloxAdmin**」を選択 します。
	- b. 右側のフレームから「ターゲット (Target)」タブを選択します。
	- c. 「クラスター (Cluster)」タブを選択します。
	- d. 「使用可能 (Available)」の下に、作成したクラスターが表示されるはずで す。このクラスターを選択して、「選択 (Chosen)」に移動します。
	- e. 「適用 (Apply)」をクリックします。
	- f. すべての DB2 Alphablox アプリケーションについて、これらのステップを 繰り返します。
	- g. 「デフォルト Web アプリケーション」以外のすべてのアプリケーションが Admin Server を指していないことを確認します。
- 10. 該当するロード・バランシング・ソフトウェアをご使用のシステム用に構成し ます。BEA 社が提供している HttpClusterServlet を使用してロード・バランシ ングをテストできます。このサーブレットの使用法について詳しくは、BEA WebLogic サーバーの資料を参照してください。このロード・バランシング・サ ーブレットを構成するステップを以下に示します。
	- a. 「デフォルト Web アプリケーション」のターゲットを、Admin Server およ びクラスターに設定します。
	- b. WebLogic 中で admin ユーザーを作成してあることを確認します (『インス トール前』の、12 ページの『BEA WebLogic [アプリケーション・サーバー](#page-21-0) [の使用』の](#page-21-0)ステップ 4 を参照してください)。
	- c. WebLogic 管理コンソールにログインします。
	- d. 「Web アプリケーション (Web Applications)」の下の「デフォルト Web ア プリケーション」を選択します。
	- e. 「Web アプリケーション配置記述子の編集 (Edit Web Application Deployment Descriptors)」をクリックします。
	- f. HttpClusterServlet という名前の新しいサーブレットを構成します。
	- g. サーブレット・クラスは weblogic.servlet.proxy.HttpClusterServlet で す。
	- h. このサーブレットの下に DebugConfigInfo パラメーターを追加し、値を ON に設定します。

<span id="page-36-0"></span>i. HttpClusterServlet の下に別のパラメーター WebLogicCluster を追加し、以下 の値を設定します。

<server1>:7001:7002|<server2>:7001:7002

server1 および server2 は WebLogic Managed Server です。

- i. HttpClusterServlet の場合、以下のサーブレット・マッピングを作成します。
	- 1) \*.htm
	- 2)  $\star$ .jsp
	- 3)  $\star$ .html
	- 4) /
- k. 上記の変更をすべて保存します。
- 注**:** HTTPClusterServlet はテスト専用の目的で使用することを想定しており、実 稼働環境で使用することは想定されていません。このサーブレットを実稼 働環境で使用すると、クラスターにパフォーマンスの問題が生じる可能性 があります。

#### 残りのセットアップを続行する

1. 個々の WebLogic Managed Server 開始スクリプトで、以下の Java™ プロパティ ーを追加します。

-Dalphablox.admin.appserver.multiMachine=true

追加場所は、以下のテキストの前、

webLogic.Server

および以下のプロパティーの後です。

-Dalphablox.weblogic.admin.password=<password>

- 注**:** このプロパティーは、アプリケーションを他のシステムにコピーする必要が あることを、このサーバーに指示します。DB2 Alphablox 管理ページを使用 して DB2 Alphablox アプリケーションを作成すると、通知アラートが表示 されるはずです。
- 2. 先導ノードをインストールしたシステムで、WebLogic Managed Server を開始し ます。通常ノードを開始する前に DB2 Alphablox を開始したことを確認してく ださい。
- 3. DB2 Alphablox が開始されたというメッセージが先導ノード・コンソールに表示 された後に、通常ノードを開始します。
- 4. HttpClusterServlet の構成がロード・バランシング・ソフトウェアとして正し く機能していることを検証します。web.xml ファイル中で HttpClusterServlet を定義している <servlet> ブロックに以下の <init-param> ブロックを追加し て、DebugConfigInfo パラメーターを ON に設定します。

<init-param> <param-name>DebugConfigInfo</param-name> <param-value>ON</param-value> </init-param>

5. Web ブラウザーを使用して、以下の URL にアクセスします。 http://*serverName*:*port*/*placeholder.jsp*?\_\_WebLogicBridgeConfig

<span id="page-37-0"></span>myServer は HttpClusterServlet を使用して要求をプロキシーしている WebLogic サーバー・インスタンス、port は HTTP 要求を listen しているサー バー上のポート番号、および placeholder.jsp はサーバー上にないファイルで す。

プラグインは、構成情報および実行時統計を収集し、この情報をブラウザーに戻 します。詳しくは、DebugConfigInfo を参照してください。

以下に例を示します。

http://10.3.20.227:7001/ placeholder.jsp?\_\_WebLogicBridgeConfig

## **DB2 Alphablox** と **WebLogic Managed** サーバーの併用

4 つ目のオプションは、DB2 Alphablox を WebLogic クラスターにインストール し、Managed Server が物理的に独立しており、ファイル共用を使用しないというオ プションです。このオプションを使用すると、アプリケーションの作成、削除、変 更、およびインポート以外のすべての DB2 Alphablox 管理機能を使用できます。

注: このオプションを使用するには、DB2 Alphablox がインストールされている個 々の Managed Server の開始スクリプトに以下の行を追加しなければなりません。

-Dalphablox.admin.appserver.multiMachine=true

この行を開始スクリプトに追加した後で、WebLogic コンソールを使用して以下のア プリケーション関連タスクを実行してください。

- 1. 新しい DB2 Alphablox アプリケーションを作成して新しいファイルを追加した 後に、すべてのファイルを含むアプリケーション・ディレクトリーを Managed Server から Admin Server にコピーします。[注: DB2 Alphablox 管理ページを使 用して新しいアプリケーションを作成する際には、どの Managed Server にこの アプリケーションが作成されたかを知らせるメッセージが表示されます。]
- 2. WebLogic コンソールを使用して、このアプリケーションを作成した Managed Server と同じように、このアプリケーションをターゲットに登録します。
- 3. アプリケーションをテストし、アプリケーションが実動できるようになるまで必 要に応じてファイルを追加します。
- 注**:** WebLogic クラスタリング環境での DB2 Alphablox の使用に関する制約は、以 下のとおりです。
- v フェイルオーバーはサポートされていません。

DB2 Alphablox は、ロード・バランシング・ソフトウェアのセッション類縁性 (ま たはスティッキー・セッション) 設定のみサポートしています。

### <span id="page-38-0"></span>**WebLogic** 垂直クラスターでの **DB2 Alphablox** の使用

垂直クラスターを使用すると、WebLogic アプリケーション・サーバーの複数のイン スタンスを 1 つのマシン上で実行できます。DB2 Alphablox は、1 つのドメイン中 の WebLogic 垂直クラスターの使用をサポートしています。WebLogic 垂直クラス ターと DB2 Alphablox を併用する場合は、BEA WebLogic および DB2 Alphablox に関する以下のインストール前ステップとインストール・ステップを実行してくだ さい。

### **WebLogic** の構成

- 1. WebLogic の「ドメイン構成ウィザード (Domain Configuration Wizard)」および WebLogic の資料を使用して、ドメインをセットアップします。
- 2. このプロセス中に、「Admin Server と Clustered Managed Server (Admin Server with Clustered Managed Servers)」オプションを選択します。固有の名前 (Server1、Server2 など) を選択し、マシンごとに別個の listen ポートと SSL ポートを使用していることを確認して、個々の Managed Server をサーバーのリ ストに追加します。

注**:** すべてのサーバーは同じ物理マシン上にあるので、IP アドレスは同じです。

- 3. 「ドメイン構成ウィザード (Domain Configuration Wizard)」の残りの部分を完了 させます。
- 4. 「スタート」メニューから WebLogic Admin Server を開始します。
- 5. Web ブラウザーで以下のアドレスを指して、WebLogic コンソールに進みます。

http://<server>:7001/console (<server> はサーバー・インスタンスの IP アド レスまたは名前)

- 6. 通常どおりセキュリティーをセットアップします。(DB2 Alphablox セキュリテ ィーの構成と使用について詳しくは、「管理者用ガイド」の『セキュリティーと 認証』の章を参照してください。)
- 7. 垂直クラスター中の Managed Server ごとに Managed Server バッチ・ファイル (Windows の場合は startManagedWeblogic.cmd、Linux および UNIX の場合は startManagedWeblogic.sh) のコピーを作成し、サーバーごとにファイル・コピ ーの名前を変更します。例えば、StartManaged1.cmd、StartManaged2.cmd のよ うにします。このファイルは、ウィザードを使用して作成したばかりのドメイン のディレクトリーにあります。以下に例を示します。

d:¥bea\_v702¥user\_projects¥vertDomain

8. 新しくコピーした Managed Server ごとに、SERVER NAME および ADMIN URL の 値を追加します。以下に例を示します。 SERVER\_NAME=server1, ADMIN\_URL=http://i18neng2kd:7001

## **DB2 Alphablox** のインストール・ステップ

上記の WebLogic 構成ステップを実行し終えたら、次に以下のステップに従って DB2 Alphablox をインストールできます。

- 1. DB2 Alphablox を WebLogic Admin Server にインストールします。プロンプト が出たら、固有のサーバー・インスタンス名 (AdminAnalysisServer など) をそ のサーバーに付けて、固有名を付けたディレクトリー (AdminAlphablox など) に DB2 Alphablox をインストールします。
- 2. DB2 Alphablox のインストール中に WebLogic 構成ダイアログが表示された ら、以下のようにします。
	- a. 適切な開始ドメインおよび開始ファイルを選択します。

**WebLogic**: 以下のディレクトリーの下にあるドメイン固有の startWebLogic.cmd (Windows) または startWebLogic.sh (Linux および UNIX) ファイルと、ドメイン固有の installSvc.cmd ファイルを選択しま す。

../user\_projects/domain/<domainName>

- b. データベース・リポジトリー・オプションを選択し、独立型として構成しま す。
- 3. Admin Server 上に DB2 Alphablox をインストールした後で、1 つ目の Managed Server に DB2 Alphablox をインストールします。
	- a. 固有のインスタンス名 (Server1 など) およびディレクトリーの場所 (d:¥vertical¥server1 など) を指定します。
	- b. WebLogic 構成ダイアログ中で適切なドメインを選択します。
	- c. 以前に作成した 1 つ目の Managed Server 開始ファイル (StartManaged1.cmd など) を WebLogic 開始ファイルとして指します。
	- d. このサーバーを先導ノードとしてセットアップします。
		- 注**:** 技術的にはこのサーバーは先導ノードである場合もない場合もあります が、データベース・リポジトリーのインストール時には、通常ノードの 作成前に先導ノードを指定する必要があります。
- 4. 2 つ目の Managed Server をインストールして、server2 などの名前を付けま す。
	- a. 固有のインスタンス名 (Server2AnalysisServer など) およびディレクトリー の場所 (d:¥vertical¥server2 など) を指定します。
	- b. WebLogic 構成ウィンドウで適切なドメインを選択します。
	- c. 以前に作成した 2 つ目の Managed Server 開始ファイル (StartManaged2.cmd など) を WebLogic 開始ファイルにする必要があります。
	- d. このサーバーを通常ノードとしてセットアップします。

5. 以前に作成したドメイン・ディレクトリーの下で、config.xml に変更を加え、 サーバー (この場合は server1 および server2) を指すように個々のターゲット を設定します。この時点では、個々の DB2 Alphablox アプリケーションは、最 後にインストールしたサーバー (この例では server2) を指しています。この設 定を変更し、両方のサーバーを含めて、コンマで名前を区切ります (server1,server2)。

注**:** 実際には、どの Managed Server を最初に始動するかに応じて、このサー バーは通常ノードであったりなかったりします。

注**:** 万一必要になる場合に備えて、変更を加える前に、オリジナルの config.xml ファイルのコピーを作成してください。

- 6. 最初に WebLogic Admin Server を開始します。Managed Server を開始する前 に、このサーバーを実行している必要があります。
- 7. 次に、server1 を開始してから、server2 を開始します。最初に開始する Managed Server は、先導ノードです。DB2 Alphablox コンソール上に、「DB2 Alphablox <instance name> が開始済み」が表示されます。
	- 注**:** 「変更する共通バッチ・ファイルがありません:callWebLogic (Common batch file to alter does not exit::callWebLogic)」というエラーが表示された場合 は、WebLogic サーバーを開始する前に、aassetup.bat (または、Linux およ び UNIX の場合は aassetup.sh) への呼び出しを追加する必要があります。
- 8. この時点で、Server1 または Server2 のいずれかに接続する必要があります。こ れらの両方とも同じリポジトリーを共有しています。
	- 注**:** いずれかのタイプのロード・バランシング・スキームが必要な場合は、別個 にセットアップする必要があります。

## <span id="page-42-0"></span>第 **4** 章 インストール後タスク

この章では、Linux、UNIX、および Windows システム上で DB2 Alphablox インス トーラーを実行した後に必要なタスクについて説明します。

- v 33 ページの『WebSphere のインストール後のステップ』
- v 38 ページの『WebLogic [のインストール後のステップ』](#page-47-0)
- v 38 [ページの『一般的なインストール後タスク』](#page-47-0)
- 46 [ページの『インストール後の注意事項』](#page-55-0)
- 46 ページの『Windows [からのアンインストール』](#page-55-0)
- 47 ページの『Linux および UNIX [システムからのアンインストール』](#page-56-0)
- 47 [ページの『サンプル・データのロード』](#page-56-0)

### **WebSphere** のインストール後のステップ

DB2 Alphablox を新規にインストールする場合は、以下の『新規インストール』の インストール後ステップを実行してください。既存のインストールをアップグレー ドする場合は、下記の 36 [ページの『アップグレード』の](#page-45-0)ステップに従ってくださ い。

### 新規インストール

DB2 Alphablox を新規にインストールする場合は、以下のステップを実行して、 Alphablox Platform および Application Studio をインストールしてください。

- 1. WebSphere アプリケーション・サーバーを開始します。
- 2. 以下のステップを実行して、必要な WebSphere セキュリティー設定を使用可能 にします。
	- a. WebSphere 管理コンソールに進みます。[注: ユーザー名とパスワードを求め られる場合は、すでにグローバル・セキュリティー (Global Security) がセッ トアップされているので、これらのセキュリティーを使用可能にするステッ プをスキップできます。]
	- b. 左側のフレームで、「セキュリティー (Security)」>「ユーザー・レジストリ ー (User Registries)」を選択します。

「ローカル OS (Local OS)」オプションを使用する場合は、以下のようにし ます。

1) 「サーバーのユーザー ID (Server User ID)」および「サーバーのユーザ ー・パスワード (Server User Password)」の値を追加します。

ご使用のシステムでユーザーが事前定義した値を入力するか、ご使用の マシンで新しいユーザー (wsadmin など) を作成します。この値は、 WebSphere 管理コンソールの使用やサーバーの停止を含む、WebSphere サーバーの管理に使用されます。

2) 「セキュリティー (Security)」>「グローバル・セキュリティー (Global Security)」に進み、「使用可能 (Enabled)」にチェック・マークを付け、

「Java 2 セキュリティーの施行 (Enforce Java 2 Security)」のチェック・ マークを外し、「アクティブ・ユーザー・レジストリー (Active User Registry)」を「ローカル OS (Local OS)」に設定します。

「LDAP」オプションを使用する場合は、以下のようにします。

- 1) LDAP 接続情報の値を追加します。
- 2) 「セキュリティー (Security)」>「グローバル・セキュリティー (Global Security)」に進み、「使用可能 (Enabled)」にチェック・マークを付け、 「Java 2 セキュリティーの施行 (Enforce Java 2 Security)」のチェック・ マークを外し、「アクティブ・ユーザー・レジストリー (Active User Registry)」を「LDAP」に設定します。
- 注**:** WebSphere は、Active Authentication Mechanism SWAM (Simple WebSphere Authentication Mechanism) および LTPA (Lightweight Third Party Authentication) の両方をサポートしています。LTPA をサポートす るには、WebSphere Network Deployment Manager を使用し、以下のス テップを実行して、WebSphere クラスターをセットアップしてくださ い。
- 1) 「セキュリティー (Security)」>「認証メカニズム (Authentication Mechanisms)」>「LTPA」に進みます。
- 2) パスワード・フィールドに該当する値を入力します。
- 注**:** クラスター環境のみ: WebSphere 管理コンソールの代わりに WebSphere Network Deployment Manager の管理コンソールを使用します。
- 3. 以下のように、WebSphere サーバーの開始や停止に関するスクリプトを変更し ます。

#### **Windows**

- a. 「スタート」>「すべてのプログラム」>「IBM WebSphere」>「Application Server」を開き、「サーバーの停止 (Stop the Server)」オプションを右クリ ックしてから、「プロパティー (Properties)」を選択します。
- b. 表示された「プロパティー (Properties)」ウィンドウで、「ターゲット (Target)」フィールドを見つけ、ストリングの末尾に「 -username <username> -password <password>」を追加します。以下に例を示します。

"C:¥Program Files¥WebSphere¥AppServer¥bin¥stopServer.bat" server1 -username wsadmin -password wspassword

c. 「OK」ボタンを押して、変更を適用します。

#### **Linux** および **UNIX**

a. WebSphere アプリケーション・サーバーを停止する際には、必要な 「-username <username> -password <password>」ストリングをコマンド・ パラメーターとして追加して、stopServer.sh コマンドを実行する必要があ ります。以下に例を示します。

stopServer.sh server1 -username wsadmin -password wspassword

4. 「アプリケーション (Applications)」>「新規アプリケーションのインストール (Install New Application)」を選択します。

5. 「アプリケーション・インストールの準備 **(Preparing for the application installation)**」画面で、「ブラウズ (Browse)」ボタンをクリックして、以下のパ スを選択します。

<db2alphablox\_dir>/installableApps/AlphabloxPlatform.ear

続いて、「次へ (Next)」をクリックします。

- 注**:** クラスター環境のみ: ネットワーク全体をブラウズして AlphabloxPlatform.ear ファイルを見付けるには、サーバー・パス設定を 使用する必要があります。
- 6. 次の画面には、「デフォルトのバインディング・オプション **(Default Bindings Options)**」が表示されます。別のバインディングが必要な場合以外はデフォルト 設定のままにして、「次へ (Next)」をクリックします。
- 7. 「アプリケーション・セキュリティー警告 **(Application Security Warning)**」画 面が表示されます。このページの下部にスクロールし、「続く (Continue)」ボ タンをクリックします。
- 8. ダイアログ内に表示されるように、次のセクションの「新規アプリケーション のインストール **(Install New Application)**」は、以下の 5 つのステップから成 ります。

ステップ **1:**「インストール実行オプションの指定 **(Provide options to perform the installation)**」

既存の設定のままにして、「次へ (Next)」をクリックしてかまいません。

ステップ **2:**「**Web** モジュール用仮想ホストのマップ **(Map virtual hosts for web modules)**」

既存の値を受け入れて、「次へ (Next)」をクリックします。

ステップ **3:**「モジュールのアプリケーション・サーバーへのマップ **(Map modules to application servers)**」

既存の値を受け入れて、「次へ (Next)」をクリックします。

ステップ **4:**「セキュリティー役割のユーザー**/**グループへのマップ **(Map security roles to users/groups)**」

2 つの役割 AlphabloxAdministrator および AlphabloxUser が表示されるはず です。役割ごとに 1 つ以上のユーザーを追加する必要があります。

AlphabloxAdministrator 役割の場合、この役割の前のチェック・ボックスにチ ェック・マークを付けてから、「ユーザーのルックアップ (Lookup Users)」ま たは「グループのルックアップ (Lookup Groups)」ボタンを押して、管理ユーザ ーを追加します。1 人以上のユーザーを選択しなければなりません。ユーザー またはグループを追加し終えたら、この役割の「マップされたユーザー (Mapped Users)」または「マップされたグループ (Mapped Groups)」の値の中に リストされるはずです。

<span id="page-45-0"></span>AlphabloxUser 役割の場合、この役割の「すべて認証済み (All Authenticated)」 列の下のチェック・ボックスにチェック・マークを付けます。こうすると、す べての認証済みユーザーがアプリケーションにアクセスできます。

完了したら、「次へ (Next)」をクリックします。

ステップ **5:**「サマリー **(Summary)**」

この画面の下部にスクロールし、「完了 (Finish)」ボタンをクリックします。

- 9. アプリケーションがインストールされ、「アプリケーション AlphabloxPlatform が正常にインストールされました (Application AlphabloxPlatform installed successfully)」が表示されます。「マスター構成への保管 **(Save to Master Configuration)**」リンクをクリックします。
- 10. 「マスター構成への保管 **(Save to Master Configuration)**」ダイアログが表示さ れるはずです。「保管 (Save)」ボタンをクリックします。その後間もなく、管 理コンソールのホーム・ページに戻ります。
- 11. 次に、上記のステップ 2 を繰り返して Application Studio をインストールしま すが、今回は installableApps ディレクトリー中の ApplicationStudio.ear を選択します。
- 12. WebSphere 管理コンソールで、「アプリケーション (Applications)」>「エンタ ープライズ・アプリケーション (Enterprise Applications)」を開き、 AlphabloxPlatform および ApplicationStudio アプリケーションを両方とも再始動 します。

AlphabloxPlatform および ApplicationStudio のインストールに関するステップは、 DB2 Alphablox アプリケーションが組み込まれているすべての WebSphere アプリケ ーションで実行しなければなりません。

### アップグレード

既存の DB2 Alphablox のインストールのアップグレードを実行する場合は、以下の ステップを実行してください。

- 1. WebSphere アプリケーション・サーバーを開始します。
- 2. Web ブラウザーを使用して、WebSphere 管理コンソールを開きます。

注**:** クラスター環境のみ: WebSphere 管理コンソールの代わりに WebSphere Network Deployment Manager の管理コンソールを使用します。

- 3. 「アプリケーション (Application)」>「エンタープライズ・アプリケーション (Enterprise Applications)」を選択します。
- 4. メインフレームで、AlphabloxPlatform のチェック・ボックスにチェック・マー クを付けてから、「更新 **(Update)**」ボタンを押します。
- 5. 「アプリケーション更新の準備 **(Preparing for the application update**」画面 で、「ブラウズ (Browse)」ボタンをクリックして、以下のパスを選択します。

<db2alphablox\_dir>/installableApps/AlphabloxPlatform.ear

続いて、「次へ (Next)」をクリックします。

- 注**:** クラスター環境のみ: ネットワーク全体をブラウズして AlphabloxPlatform.ear ファイルを見付けるには、サーバー・パス設定を 使用する必要があります。
- 6. 次の画面を使用して、デフォルトのバインディングとマッピングを生成できま す。デフォルト設定のままにして、「次へ (Next)」をクリックします。
- 7. 「アプリケーション・セキュリティー警告 **(Application Security Warning)**」画 面が表示されます。「続く (Continue)」ボタンをクリックします。
- 8. 次の画面の「新規アプリケーションのインストール **(Install New Application)**」 は、実際には以下の 5 つのステップから成ります。

ステップ **1:**「インストール実行オプションの指定 **(Provide options to perform the installation)**」

既存の設定のままにして、「次へ (Next)」をクリックしてかまいません。

ステップ **2:**「**Web** モジュール用仮想ホストのマップ **(Map virtual hosts for web modules)**」

既存の値を受け入れて、「次へ (Next)」をクリックします。

ステップ **3:**「モジュールのアプリケーション・サーバーへのマップ **(Map modules to application servers)**」

既存の値を受け入れて、「次へ (Next)」をクリックします。

ステップ **4:**「セキュリティー役割のユーザー**/**グループへのマップ **(Map security roles to users/groups)**」

2 つの役割 AlphabloxAdministrator および AlphabloxUser が表示されるはず です。役割ごとに 1 つ以上のユーザーを追加する必要があります。アップグレ ードの場合は、既存の設定の確認のみ行う必要があります。

完了したら、「次へ (Next)」をクリックします。

ステップ **5:**「サマリー **(Summary)**」

この画面の下部にスクロールし、「完了 (Finish)」ボタンをクリックします。

- 9. アプリケーションが更新され、「アプリケーション AlphabloxPlatform が正常に インストールされました (Application AlphabloxPlatform installed successfully)」 が表示されます。「マスター構成への保管 **(Save to Master Configuration)**」リ ンクをクリックします。
- 10. 「マスター構成への保管 **(Save to Master Configuration)**」ダイアログが表示さ れるはずです。「保管 (Save)」ボタンをクリックします。その後間もなく、管 理コンソールのホーム・ページに戻ります。
- 11. 次に、上記のステップを繰り返して Application Studio アプリケーションを更 新しますが、今回は installableApps ディレクトリー中の ApplicationStudio.ear を選択します。

AlphabloxPlatform および ApplicationStudio のインストールに関するステップは、 DB2 Alphablox アプリケーションが組み込まれているすべての WebSphere アプリケ ーションで実行しなければなりません。

## <span id="page-47-0"></span>**WebLogic** のインストール後のステップ

DB2 Alphablox と BEA WebLogic アプリケーション・サーバーを併用して Oracle に接続する場合は、正しい Oracle JDBC ドライバーを WebLogic にインストール しているか確認してください。WebLogic 8.1 には Oracle JDBC ドライバー (920) が付属しており、以下のディレクトリーにインストールされています。

<bea\_dir>¥weblogic81¥server¥lib

注**:** Netscape、Apache、または Microsoft IIS Web サーバーから BEA WebLogic サ ーバーへの要求をプロキシーすることに関する情報は、<http://edocs.bea.com> で入 手できる BEA の資料を参照し、キーワード「plug-in」を使用して検索してくだ さい。特定の Web サーバーについては、『Proxy by path』の下の指示に従っ てください。プロキシーされる必要のあるすべてのパスのサンプル、および iisproxy.ini の例については、以下のファイルを参照してください。

<db2alphablox\_dir>/conf/iisproxy.ini-alphablox (このファイルは WebLogic のインストール時のみ生成されます)。

注**:** WebLogic の背後で実行される Web サーバーとして Microsoft IIS を実行する 予定で、デフォルトの 7001 以外の要求ポートを使用することにしている場合 は、以下のファイル中にある WebLogicPort パラメーター値を編集する必要が あります。

<db2alphablox\_dir>/conf/iisproxy.ini-alphablox

## 一般的なインストール後タスク

DB2 Alphablox をインストールした後で、以下のタスクを実行してください。

### オリジナルの構成ファイルの保管

重要**:** インストール中に、インストーラーは server.xml および web.xml ファイル のバックアップをオリジナルのファイルと同じディレクトリーに作成し、拡 張子 .AlphabloxBackup を付加します (server.xml.Alphabloxbackup および web.xml.AlphabloxBackup)。これらのファイルに変更を加えた場合は、変更内 容を手動でマージする必要があります。 インストーラーは、古いバックアップ・コピーを上書きし、これらのファイ ルのバックアップ・コピーを 1 つ保守します。

## リレーショナル報告アプリケーション **(5.1** 以前のみ**)**

Alphablox 5.1 以前を使用して作成されたリレーショナル報告アプリケーションの場 合、StyleBlox の動作に変更が加えられたことに基づく問題が起こらないようにする ために、アプリケーション・サーバー上のキャッシュ JSP ページを消去する必要が あります。キャッシュ JSP ファイルを消去するには、以下のようにします。

#### <span id="page-48-0"></span>**WebSphere**

IBM WebSphere アプリケーション・サーバー中のキャッシュ JSP ファイルをすべ て消去するには、以下にあるサーバーの temp ディレクトリーを空にします。

<websphere\_dir>/AppServer/temp/

#### **Apache Tomcat**

Apache Tomcat を使用する DB2 Alphablox インプリメンテーション中のキャッシュ JSP ファイルをすべて消去するには、以下にある work ディレクトリー中のファイ ルをすべて削除します。

<db2alphablox\_dir>/appserver/work

#### **WebLogic**

BEA WebLogic 中のキャッシュ JSP ファイルをすべて消去するには、すべてのアプ リケーションを再配置して強制的に再コンパイルするか、以下のディレクトリー中 にあるすべての一時ファイルを空にします。

<bea\_dir>/user\_projects/domains/.wlnotdelete/extract/\*

## **Microsoft IIS** 固有のインストール後ステップ

独立型の構成をインストールしており、Web サーバーとして IIS を使用する場合 は、以下のステップを実行しなければなりません (Web サーバーとして Microsoft IIS を使用しない場合は、以下をスキップできます)。

続行する前に、マシンをリブートしてください。

#### **IIS 6** の場合

Web サーバーとして Microsoft IIS 6 をインストールしている場合は、インストー ラーによりインストール・ログ中に一連の警告メッセージが記入されます。以下の 方法で、これらのメッセージを解決できます。

以下のメッセージが記入されたとします。

プログラムは Microsoft IIS V6 を使用してフィルター DLL を登録できません。 Alphablox と IIS V6 を共に実行するには、手動で <scripts dir>isapi\_redirect.dll を 登録しなければなりません。詳しくは、インストールに関する資料を参照してください。 (Microsoft IIS v6 does not allow programs to register filter DLLs. In order to run Alphablox with IIS v6 you must manually register <scripts dir>isapi redirect.dll. See install documentation for more information.)

この問題は、以下のように解決できます。

- 1. Microsoft の Internet Information Services Manager を開きます (普通は「管理ツ ール」フォルダー内にあります)。
- 2. DB2 Alphablox と併用する Web サイトを選択し、右クリックしてプロパティー を選択します。
- 3. 「ISAPI フィルター (ISAPI Filters)」タブを選択します。
- 4. 「追加 (Add)」ボタンを押して、フィルター名 (名前は重要ではありません) お よび実行可能ファイル (<inetpub\_dir>¥scripts¥isapi\_redirect.dll にありま す) を入力します。

以下の警告メッセージが記入されたとします。

<scripts\_dir> ディレクトリーを指す 'Scripts' という名前の IIS 仮想ディレクトリーが あることを確認してください。この仮想ディレクトリーは、実行権限を持つように設定されて いなければなりません。

(Please make sure that you have an IIS virtual directory named 'Scripts' that points to the <scripts dir> directory. This virtual directory must be set to have execute rights.)

このメッセージは、Scripts 仮想ディレクトリーに実行可能権限が必要な場合に表 示されます。以下のステップを行うと解決できます。

- 1. Microsoft の Internet Information Services Manager を開きます (普通は「管理ツ ール」フォルダー内にあります)。
- 2. DB2 Alphablox と併用する Web サイトを選択し、右クリックして新しい仮想デ ィレクトリーを選択します。
- 3. 「仮想ディレクトリーの別名 (virtual directory alias page)」ページで、 「Scripts」と入力します。
- 4. 「Web サイト内容ディレクトリー (web site content directory page)」ページで、 <scripts\_dir> (普通は <inetpub\_dir>¥scripts) と入力します。
- 5. 「仮想ディレクトリー・アクセス権限 (virtual directory access permissions)」ペー ジで、「読み取り (read)」、「スクリプトの実行 (run scripts)」、「実行 (execute)」を選択します。

以下の警告メッセージが記入されたとします。

デフォルトでは、Microsoft IIS V6 は不明な ISAPI 拡張をすべて禁止します。 DB2 Alphablox を IIS と正しく併用するには、この設定を 'Allow' に変更しなければ なりません。詳しくは、インストールに関する資料を参照してください。 (By default Microsoft IIS v6 prohibits all unknown ISAPI extensions. In order for DB2 Alphablox to work correctly with IIS, this setting must be changed to 'Allow'. See install documentation for more information.)

このメッセージは、デフォルトで ISAPI リダイレクト DLL (isapi\_redirect.dll) を実行する権限がない場合に表示されます。以下のステップを行うと、IIS に必要な 権限が付与されます。

- 1. Microsoft の Internet Information Services Manager を開きます (普通は「管理ツ ール」フォルダー内にあります)。
- 2. Web サービス拡張項目を選択します。
- 3. 右側のペインに「すべての不明な ISAPI 拡張 (All Unknown ISAPI Extensions)」 の項目があり、デフォルトでこの項目を「禁止 (Prohibited)」ではなく「許可 (Allow)」に設定する必要があります。

#### **IIS** の **DB2 Alphablox** 用の一般構成

使用する IIS のバージョンにかかわらず、以下のステップを実行してください。

- 1. (IIS ユーザー・インターフェースからではなく)「サービス」ダイアログを使用 して、IIS をシャットダウンします。「サービス」コントロール・パネル資料か ら (Windows 2000 (Windows 2003) では「コントロール パネル」、「管理ツー ル」、「サービス」、Windows では「コントロール パネル」、「サービ ス」)、「**IIS** 管理サービス **(IIS Admin Service)**」を選択して、「停止」ボタン をクリックします。
- 2. 以下のバッチ・ファイルを実行して、DB2 Alphablox に必要な仮想ディレクトリ ーを作成します。

<span id="page-50-0"></span><db2alphablox\_dir>¥bin¥IISVDGen.bat

<db2alphablox\_dir> は DB2 Alphablox のインストール先のディレクトリーを表 します。

## **Apache Tomcat** のインストール時に **IIS** を使用して **NTLM (**または 他の**)** セキュリティーを構成する

IIS を使用して NTLM または独自のセキュリティーのサポートを追加するには、以 下のようにします。

- 1. DB2 Alphablox がシャットダウンされていることを確認します。
- 2. <tomcat dir>¥conf の下のファイル server.xml を編集します。

以下の 2 つの XML エレメント (基本認証インターセプター) の前に <!-- を追 加し、後に --> を追加して、これらのエレメントをコメント化します。

```
<RequestInterceptor
   className=
     "com.alphablox.server.adapter.tomcat.SimpleAccessInterceptor"
   debug="1" />
```

```
<RequestInterceptor
  className=
   "com.alphablox.server.adapter.tomcat.SimpleRealm"
   debug="1" />
```
さらに、同じ場所に以下のエレメントを追加します。

```
<RequestInterceptor className =
```
"com.alphablox.server.adapter.tomcat.NTLMRealm" debug="1" />

## **NTLM** をサポートするように **IIS**、**WebLogic**、および **DB2 Alphablox** を構成する

NTLM 認証をサポートするように Microsoft IIS、BEA WebLogic、および DB2 Alphablox の組み合わせを構成するには、以下のステップを実行します。

1. Windows レジストリーに以下の項目がないことを確認します。 HKEY\_LOCAL\_MACHINE/System/CurrentControlSet/ Servers/W3SVC/Parameters/Filter DLL

この項目を見つけた場合は、レジストリー・エディター (regedit) を使用して削 除します。このレジストリー項目は、Apache Tomcat および IIS を使用する DB2 Alphablox インプリメンテーションをインストールする場合に、DB2 Alphablox インストーラーによって設定されます。

- 2. ファイル <alphablox>/conf/iisproxy.ini-alphablox を <bea\_home>/weblogic81/server/bin にコピーします。
- 3. iisproxy.ini-alphablox ファイルは DB2 Alphablox のテンプレート・ファイ ルで、DB2 Alphablox がアプリケーションを作成したり削除したりするたびに 更新されます。ここでは、ファイルの末尾から「-alphablox」を除去して、名 前を iisproxy.ini に変更します。
- 4. 単一サーバーの場合、iisproxy.ini ファイル中の以下のパラメーターを使用し ます。

WebLogicHost=localhost

WebLogicPort=7001

クラスターの場合、以下のパラメーターを使用します。

WebLogicCluster=localhost:7001,localhost:7002, othermachine:7001

- 5. IIS 管理を開始します。
- 6. 新しい Web サイトを作成します (または既存の Web サイトを編集します)。
- 7. IIS 管理を使用して、<bea\_home>/weblogic81/server/bin の下にあるフィルタ ー iisforward.dll を Web サイトに追加します。
- 8. .wlforward が iisproxy.dll を使用するようマップします。
	- a. Web サイトを選択します。
	- b. 右クリックして、「プロパティー (Properties)」メニュー項目を選択します。
	- c. 「ホーム・ディレクトリー (Home Directory)」タブを選択します。
	- d. 「構成 (Configuration)」ボタンを選択します。
	- e. 「アプリケーション・マッピング (Application Mapping)」タブを選択しま す。
	- f. 「追加 (Add)」ボタンをクリックします。
	- g. 実行可能ファイルが <weblogic\_dir>/weblogic81/server/bin/iisproxy.dll になるように設定し、拡張子を .wlforward に設定します。.wlforward が iisproxy にマップされます。
- 9. Web サイトのセキュリティーを使用可能にします。
- 10. IIS を再始動します。
- 11. WebLogic コンソールを使用してセキュリティーの制約とログイン構成を除去す ることにより、すべてのアプリケーションに対するすべてのセキュリティーを 除去します。代わりに web.xml を編集し、security-constraints エレメント と login-config エレメントおよびセキュリティー役割の定義を除去すること もできます。
- 12. IIS と Web サイト、および WebLogic を開始します。
- 13. NTLMUserManager を使用するよう DB2 Alphablox をセットアップします。 DB2 Alphablox を正常に開始し終えたら、以下のようにします。
	- a. Telnet コンソール (HTML ではない) に接続します。
	- b. 以下のコマンドを実行します。

ExtUserManager umclassname com.alphablox.personalization.ntlm.NTLMUserManager

ExtUserManager userclassname com.alphablox.personalization.ntlm.NTLMUser

- c. 保管します。
- d. ユーザーを停止します。
- e. ユーザーを開始します。
- 14. IIS を使用して、DB2 Alphablox 管理ページに進みます。

以後このセットアップにより、IIS でセキュリティーを管理でき、DB2 Alphablox は IIS からユーザー名を入手できます。

### <span id="page-52-0"></span>**DB2 Alphablox** の開始

DB2 Alphablox のインストールを始動して検証するには、以下のステップを実行し てください。

- 1. アプリケーション・サーバー・クラスターの背後で DB2 Alphablox を実行する 場合は、通常ノードの開始を試行する前に、クラスターの先導ノードを開始しな ければなりません。
- 2. IIS の背後にインストールする場合は、DB2 Alphablox を開始してから IIS を開 始したことを確認します。IIS をシャットダウンするには、Microsoft Management Console を開始してから、デフォルトの Web サイトを停止します (例えば、「停止 (Stop)」ボタンをクリックします)。
	- 重要**:** DB2 Alphablox を初めて開始するのは、必ず IIS を実行する前でなければ なりません。DB2 Alphablox を初めて開始する際に 2、3 のファイルが作 成され、このファイルは IIS の開始時に IIS によって検索されます。DB2 Alphablox を初めて実行した後で、 Windows の「サービス」コントロー ル・パネルで IISAdmin を開始してから、(必要に応じて) Internet Information Services のマネージャーからページ・サービス提供を始動しま す。

DB2 Alphablox を初めて実行する前に IIS をすでに実行しており、DB2 Alphablox アプリケーション・ページが適切にロードされない場合は、単に前述 のように IIS を停止してから再始動してください。

- 3. Apache Tomcat 構成をインストールしており、Web サーバーとして Apache ま たは iPlanet を使用している場合は、DB2 Alphablox を初めて開始する前に Apache または iPlanet を停止していることを確認してください。「**DB2 Alphablox** が開始されました **(DB2 Alphablox started)**」というメッセージが表 示されるまで待ってから、Apache または iPlanet を開始します。
- 4. DB2 Alphablox を開始します。
	- v WebSphere または WebLogic の下で実行する場合は、DB2 Alphablox のイン ストール先のアプリケーション・サーバーのインスタンスを開始します。
	- v Apache Tomcat 構成を実行する場合は、DB2 Alphablox を Windows の「スタ ート」メニューから開始するか、または Linux および UNIX システムの場合 は StartAlphablox.sh スクリプトを実行して開始することができます。
- 5. IIS の背後で実行する場合は、「**DB2 Alphablox** が開始されました **(DB2 Alphablox started)**」というメッセージがコンソールに表示されるまで待ちます。 DB2 Alphablox の始動が完了したら、IIS Web サーバーを開始します。 「**Microsoft** 管理コンソール **(Microsoft Management Console)**」を開始してか ら、「デフォルト **Web** サイト **(Default Web Site)**」を開始して (例えば「スタ ート」ボタンをクリックして)、IIS を開始できます。
- 6. Apache Tomcat 構成をインストールしており、Web サーバーとして Apache を 使用している場合は、Apache を開始します。
- 7. DB2 Alphablox を実行しているか検証します。DB2 Alphablox のホーム・ページ にログインできる場合は、サーバーは実行中です。

### <span id="page-53-0"></span>インストール・ログとサーバー・ログの確認

DB2 Alphablox インストール・プロセスにより、ログ・ファイルの集合が作成され ます。このプロセスが順調に進んだことを確認するには、以下のステップを使用し てください。

1. エラーがあるかインストール・ログ・ファイルを確認します。Windows ショー トカットの「スタート」>「すべてのプログラム」**>**「**DB2 Alphablox**」> 「**<***InstanceName***>**」>「**DB2 Alphablox** インストール・ログ **(DB2 Alphablox Installation Log)**」からファイルを表示するか、またはブラウザーで以下のファ イルを開いて表示できます。

<db2alphablox\_dir>/alphablox\_install\_log.html

<db2alphablox dir> は DB2 Alphablox のインストール先のルート・ディレクト リーを表します。

- 2. インストール・ログ・ファイル中に、DB2 OLAP Server または Essbase の DLL ファイルの競合に関するエラーまたは警告がある場合は、DB2 Alphablox お客様 サポートに問い合わせます。
- 3. インストール時に 80 以外のポート番号を指定した場合は、インストール・ロ グ・ファイルに警告メッセージが表示されます。このメッセージは、デフォルト 以外のポート番号が選択されたことを記録するために使用されます。
- 4. サーバー・ログ・ファイル (デフォルト名は server.log) を確認します。このフ ァイルには、DB2 Alphablox インストール・イベントのログが入れられます。こ のログ・ファイルは以下のディレクトリーにあります。

<db2alphablox\_dir>/repository/servers/<instance\_name>/logs

注**:** インストール中に、DB2 Alphablox 上で update コンソール・コマンドが自 動的に実行されます。update コマンドは、システム保守タスクを実行しま す。特定の理由でこのコマンドが失敗すると、失敗の理由を説明したエラ ー・メッセージがサーバー・ログ・ファイル中に記録されます。エラー・メ ッセージがない場合は、このコマンドが正常に実行されたことを示します。 update コマンドが失敗したことが分かった場合は、問題を訂正し、コンソー ル・ウィンドウから以下のコマンドを実行して再実行します。

update

#### **MIME** の設定

以下のように、ご使用の Web サーバー上の MIME 設定が XML ファイル用に構 成されていなければなりません。

xml=text/xml

#### セキュリティーと認証の構成

接続構成の手順に関するステップは、以下のとおりです。

- 1. 特殊なセキュリティー上の考慮事項については、「管理者用ガイド」を参照しま す。
- 2. Sybase データベース・サーバーに接続する場合は、接続する前に該当する SQL スクリプトを実行しなければなりません。詳しくは、「管理者用ガイド」を参照 してください。
- <span id="page-54-0"></span>3. DB2 Alphablox の管理ページを使用して、エンド・ユーザーおよび開発者の該当 するアクセス権を確立します。詳しくは、「管理者用ガイド」を参照してくださ い。
- 4. DB2 Alphablox の管理ページを使用して、ユーザー、グループ、役割、データ・ ソース、およびアプリケーションを定義します。詳しくは、「管理者用ガイド」 を参照してください。

## クラスター・サーバー構成での **PDF** 印刷の構成

WebLogic または WebSphere のクラスターの背後で DB2 Alphablox を実行する場 合は、クラスターのすべてのノードで共有される、PDF ファイルを保管するフォル ダーを識別する必要があります。PDF 印刷機能をセットアップするには、以下のイ ンストール後ステップを実行してください。

- 1. WebLogic または WebSphere クラスターをシャットダウンします。
- 2. WebLogic を使用する場合は、管理サーバー上で web.xml ファイルを編集する必 要があります。WebSphere を使用する場合は、クラスター中のすべてのノード上 で web.xml ファイルを編集する必要があります。web.xml ファイルは、以下の ディレクトリーの下にあります。

<Alphablox\_Install>¥system¥AlphabloxPlatform¥AlphabloxServer¥WEB-INF¥

PdfTemporaryArea タグの値を変更し、PDF 一時ファイルの保管先にするマウン ト済みのドライブを指します。

```
<context-param>
    <param-name>PdfTemporaryArea</param-name>
    <param-value>@PDF_TEMPORARY_AREA@</param-value>
    </context-param>
```
@PDF TEMPORARY AREA@ を、マウント済みの共有ドライブの名前に変更し ます。以下に例を示します (Windows の場合)。

<context-param>

```
<param-name>PdfTemporaryArea</param-name>
<param-value>P:¥PDFTempDir</param-value>
</context-param>
```
P:¥PDFTempDir はシステム上の共有フォルダーです。

- 3. 個々の WebLogic Managed Server で、ドライブのマップ/マウントを行い、管理 サーバーの web.xml ファイル中の PDF 一時ファイルが指定された論理区画を 指すようにします。前述の Windows の例では、Managed Server で P:¥ ネット ワーク・ドライブをマップすると、¥PDFTempDir ディレクトリーのあるシステム および論理区画を指します。
- 4. クラスターを再始動すると、新しいプロパティーを認識するようになります。

### インストールの要約

DB2 Alphablox リリース・ノート を確認してください。リリース・ノート にアク セスするには、DB2 Alphablox オンライン文書を開き、目次中の「リリース・ノー ト」のリンクをクリックするか、または Windows の「スタート」メニュー上のシ ョートカットを使用します。 「リリース・ノート」には、オンライン文書中には全 く含まれていない情報や、現行バージョンで起こる可能性のある問題と利用できる 予備手段の説明が記載されています。

## <span id="page-55-0"></span>インストール後の注意事項

DB2 Alphablox を正常にインストールし終えたら、以下の点に注意してください。

- v デフォルトのユーザー名は **admin** か、指定したユーザー名です。
- v デフォルトのパスワードは **password** か、指定したパスワードです。

可能な限りお早めにパスワードを変更してください。

v デフォルトのポートは以下のとおりです。

要求ポート: 80 (またはご使用のアプリケーションか Web サーバーの設定値)

Telnet コンソール・ポート: 23

- v DB2 Alphablox を開始します。
	- [WebSphere/WebLogic] アプリケーション・サーバーを開始して、DB2 Alphablox を始動します。WebSphere を Windows 上で実行する場合は、「ス タート」**>**「すべてのプログラム」**>**「**IBM WebSphere**」**>**「サーバーの開始 **(Start the Server)**」を選択できます。
	- [Tomcat] Windows 上で、「スタート」>「すべてのプログラム」**>**「**DB2 Alphablox**」>「**<***InstanceName***>**」**>**「**DB2 Alphablox** の始動 **(Startup DB2 Alphablox)**」を選択します。
- v DB2 Alphablox ホーム・ページにアクセスするには、ブラウザーのウィンドウで 以下の URL を入力します。

http://<serverName>/AlphabloxAdmin/home/

<serverName> は、DB2 Alphablox が稼働するサーバー名およびポート番号を表し ます。

v さらに援助が必要な場合は、DB2 Alphablox お客様サポートに問い合わせます。

## **Windows** からのアンインストール

DB2 Alphablox をアンインストールするには、以下のステップを実行します。

- 1. DB2 Alphablox を実行している場合はシャットダウンします。
- 2. Windows の「スタート」、「設定」、「コントロール パネル」ショートカット から、Windows の「コントロール パネル」を開きます。
- 3. 「アプリケーションの追加と削除」のコントロール・パネル文書をダブルクリッ クします。
- 4. 「インストールと削除」タブの下で、DB2 Alphablox を選択して「追加と削除」 ボタンをクリックします。
- 5. 「はい」ボタンを押して、DB2 Alphablox をアンインストールすることを確認し ます。
- 6. 「**OK**」ボタンをクリックして、「アプリケーションの追加と削除」のコントロ ール・パネル文書を閉じます。
- 7. Alphablox のインストール先にしていたドライブから *<db2alphablox\_dir>* ディレ クトリー (Alphablox のインストール先だったディレクトリー) を削除します。

注**:** アンインストール・プロセス時に DB2 Alphablox がサービスとして実行されて いた場合は、コンピューターをリブートしないと、DB2 Alphablox サービスは サービス・リストから完全に除去されません。

## <span id="page-56-0"></span>**Linux** および **UNIX** システムからのアンインストール

Linux または UNIX システムで DB2 Alphablox をアンインストールするには、以 下のステップを実行してください。

- 1. DB2 Alphablox のインストール先のディレクトリー中の全内容に対する権限があ るユーザーとして、Linux または UNIX シェルを開きます。
- 2. Linux または UNIX のコマンド・ウィンドウで、DB2 Alphablox のインストー ル先の親ディレクトリーに移動します。
- 3. 保管するアプリケーションのバックアップを取ります。
- 4. 保存したいすべての内容を <db2alphablox\_dir>/repository ディレクトリーに 保管していた場合は、この repository ディレクトリーのバックアップを取りま す。
- 5. 以下のコマンドを実行して、DB2 Alphablox をアンインストールします。

<db2alphablox\_dir>/UninstallerData/Uninstall\_IBM\_DB2\_Alphablox

6. 以下のコマンドを入力して、DB2 Alphablox のインストール・ディレクトリーを 除去します。

rm -rf <directory\_name>

このディレクトリーが大きすぎる場合は、最初に DB2 Alphablox ディレクトリ ーの下の個々のディレクトリーを削除する必要が生じる可能性があります。

重要**:** この操作により DB2 Alphablox のインストールが永続的に除去され、作 成した DB2 Alphablox アプリケーションも除去される可能性がありま す。再度 DB2 Alphablox を使用するには、再インストールしなければな りません。

## サンプル・データのロード

DB2 Alphablox には、Quality Chocolate Company (QCC) という名前の架空の会社に 関するサンプル・データベースをロードするデータが付属しています。Blox Sampler は、DB2 Alphablox ホーム・ページの「アセンブリー」タブから利用でき、QCC デ ータを使用します。マルチディメンションとリレーショナルの両方の、多種多様な データベース・プラットフォームで使用できるバージョンの QCC データがありま す。

QCC データは DB2 Alphablox CD-ROM から入手できます。ご使用のデータベース に QCC データをロードすることに関する指示については、以下のファイルを参照 してください。

<CD-ROM\_dir>/sampledata/readme.txt

## <span id="page-58-0"></span>特記事項

本書は米国 IBM が提供する製品およびサービスについて作成したものです。

本書に記載の製品、サービス、または機能が日本においては提供されていない場合 があります。日本で利用可能な製品、サービス、および機能については、日本 IBM の営業担当員にお尋ねください。本書で IBM 製品、プログラム、またはサービス に言及していても、その IBM 製品、プログラム、またはサービスのみが使用可能 であることを意味するものではありません。これらに代えて、IBM の知的所有権を 侵害することのない、機能的に同等の製品、プログラム、またはサービスを使用す ることができます。ただし、IBM 以外の製品とプログラムの操作またはサービスの 評価および検証は、お客様の責任で行っていただきます。

IBM は、本書に記載されている内容に関して特許権 (特許出願中のものを含む) を 保有している場合があります。本書の提供は、お客様にこれらの特許権について実 施権を許諾することを意味するものではありません。実施権についてのお問い合わ せは、書面にて下記宛先にお送りください。

〒106-0032 東京都港区六本木 3-2-31 IBM World Trade Asia Corporation Licensing

以下の保証は、国または地域の法律に沿わない場合は、適用されません。 IBM お よびその直接または間接の子会社は、本書を特定物として現存するままの状態で提 供し、商品性の保証、特定目的適合性の保証および法律上の瑕疵担保責任を含むす べての明示もしくは黙示の保証責任を負わないものとします。国または地域によっ ては、法律の強行規定により、保証責任の制限が禁じられる場合、強行規定の制限 を受けるものとします。

この情報には、技術的に不適切な記述や誤植を含む場合があります。本書は定期的 に見直され、必要な変更は本書の次版に組み込まれます。 IBM は予告なしに、随 時、この文書に記載されている製品またはプログラムに対して、改良または変更を 行うことがあります。

本書において IBM 以外の Web サイトに言及している場合がありますが、便宜のた め記載しただけであり、決してそれらの Web サイトを推奨するものではありませ ん。それらの Web サイトにある資料は、この IBM 製品の資料の一部ではありませ ん。それらの Web サイトは、お客様の責任でご使用ください。

IBM は、お客様が提供するいかなる情報も、お客様に対してなんら義務も負うこと のない、自ら適切と信ずる方法で、使用もしくは配布することができるものとしま す。

本プログラムのライセンス保持者で、(i) 独自に作成したプログラムとその他のプロ グラム(本プログラムを含む)との間での情報交換、および (ii) 交換された情報の 相互利用を可能にすることを目的として、本プログラムに関する情報を必要とする 方は、下記に連絡してください。

*IBM Corporation, J46A/G4, 555 Bailey Avenue, San Jose, CA 95141-1003 U.S.A.*

本プログラムに関する上記の情報は、適切な使用条件の下で使用することができま すが、有償の場合もあります。

本書で説明されているライセンス・プログラムまたはその他のライセンス資料は、 IBM 所定のプログラム契約の契約条項、IBM プログラムのご使用条件、またはそれ と同等の条項に基づいて、 IBM より提供されます。

この文書に含まれるいかなるパフォーマンス・データも、管理環境下で決定された ものです。そのため、他の操作環境で得られた結果は、異なる可能性があります。 一部の測定が、開発レベルのシステムで行われた可能性がありますが、その測定値 が、一般に利用可能なシステムのものと同じである保証はありません。さらに、一 部の測定値が、推定値である可能性があります。実際の結果は、異なる可能性があ ります。お客様は、お客様の特定の環境に適したデータを確かめる必要がありま す。

IBM 以外の製品に関する情報は、その製品の供給者、出版物、もしくはその他の公 に利用可能なソースから入手したものです。IBM は、それらの製品のテストは行っ ておりません。したがって、他社製品に関する実行性、互換性、またはその他の要 求については確証できません。 IBM 以外の製品の性能に関する質問は、それらの 製品の供給者にお願いします。

IBM の将来の方向または意向に関する記述については、予告なしに変更または撤回 される場合があり、単に目標を示しているものです。

本書には、日常の業務処理で用いられるデータや報告書の例が含まれています。よ り具体性を与えるために、それらの例には、個人、企業、ブランド、あるいは製品 などの名前が含まれている場合があります。これらの名称はすべて架空のものであ り、名称や住所が類似する企業が実在しているとしても、それは偶然にすぎませ  $\lambda$ .

本書には、様々なオペレーティング・プラットフォームでのプログラミング手法を 例示するサンプル・アプリケーション・プログラムがソース言語で掲載されていま す。お客様は、サンプル・プログラムが書かれているオペレーティング・プラット フォームのアプリケーション・プログラミング・インターフェースに準拠したアプ リケーション・プログラムの開発、使用、販売、配布を目的として、いかなる形式 においても、IBM に対価を支払うことなくこれを複製し、改変し、配布することが できます。このサンプル・プログラムは、あらゆる条件下における完全なテストを 経ていません。従って IBM は、これらのサンプル・プログラムについて信頼性、 利便性もしくは機能性があることをほのめかしたり、保証することはできません。 お客様は、IBM のアプリケーション・プログラミング・インターフェースに準拠し たアプリケーション・プログラムの開発、使用、販売、配布を目的として、いかな る形式においても、 IBM に対価を支払うことなくこれを複製し、改変し、配布す ることができます。

## <span id="page-60-0"></span>商標

以下は、IBM Corporation の商標です。

AIX

AIX 5L

IBM

WebSphere

DB2

DB2 OLAP Server

DB2 Universal Database

Intel、 Pentium は Intel Corporation の米国およびその他の国における商標または登 録商標です。

Microsoft、Windows、Windows NT、および Windows ロゴは、 Microsoft Corporation の米国およびその他の国における商標です。

Java およびすべての Java 関連の商標およびロゴは、Sun Microsystems, Inc. の米国 およびその他の国における商標または登録商標です。

Linux は、Linus Torvalds の米国およびその他の国における商標です。

他の会社名、製品名およびサービス名等はそれぞれ各社の商標です。

## <span id="page-62-0"></span>索引

日本語, 数字, 英字, 特殊文字の順に配列されてい ます。なお, 濁音と半濁音は清音と同等に扱われて います。

## [ア行]

アップグレード [インストーラー中の選択](#page-26-0) 17 アプリケーション・サーバー [サポートされる](#page-15-0) 6 参照: WebSphere、WebLogic、[Apache Tomcat](#page-15-0) アンインストール [Linux 47](#page-56-0) [UNIX 47](#page-56-0) [Windows 46](#page-55-0) インストール [インストール後タスク](#page-47-0) 38 [インストール後の注意事項](#page-55-0) 46 [インストール前タスク](#page-19-0) 10 [サンプル・データ](#page-56-0) 47 [タスク・チェックリスト](#page-19-0) 10 Linux[、システム要件](#page-14-0) 5 UNIX[、システム要件](#page-14-0) 5 Windows[、システム要件](#page-13-0) 4

# [カ行]

クラスタリング [WebLogic Managed Server](#page-37-0) 環境、セットアップ 28 WebLogic [環境、セットアップ](#page-33-0) 24 WebSphere [環境、セットアップ](#page-32-0) 23 [グラフィックス・カード](#page-14-0) [5, 6](#page-15-0) 言語 [サポートされる](#page-10-0) 1 構成、サポートされる [マルチディメンション・データベース](#page-12-0) 3 [リレーショナル・データベース](#page-12-0) 3 [Adobe Acrobat](#page-11-0) クライアント 2

# [サ行]

[サポートされるクライアント](#page-11-0) 2 [サンプル・データ、ロード](#page-56-0) 47 システム要件  $AIX$  5 [Solaris 5](#page-14-0) [Windows 4](#page-13-0) 使用されるディスク・スペース  $AIX 6$ [Solaris 5](#page-14-0)

使用されるディスク・スペース *(*続き*)* [Windows 4](#page-13-0)

# [タ行]

データベース [サポートされる](#page-12-0) 3 [サンプル、ロード](#page-56-0) 47

# [ハ行]

ブラウザー [言語サポート](#page-10-0) 1 HTML [クライアント、サポートされる](#page-11-0) 2

# [マ行]

[マルチディメンション・データベース、サポートされる](#page-12-0) 3

# [ヤ行]

[ユーザー名およびパスワード、デフォルト](#page-55-0) 46 要件 [アプリケーション・サーバー](#page-15-0) 6 [Adobe Acrobat](#page-11-0) クライアント 2 AIX[、インストール先](#page-14-0) 5 Solaris[、インストール先](#page-14-0) 5 Windows[、インストール先](#page-13-0) 4

# [ラ行]

リポジトリー、DB2 Alphablox Windows [インストールでのセットアップ](#page-30-0) 21 リレーショナル・データベース [サポートされる](#page-12-0) 3 ログ・ファイル [確認](#page-53-0) 44

## **A**

Adobe Acrobat [クライアント、サポートされる構成](#page-11-0) 2 AIX、IBM [システム要件](#page-14-0) 5 Apache Web サーバー [インストール前タスク](#page-23-0) 14 Apache Web [サーバーの前に](#page-52-0) DB2 Alphablox を開始 43

© Copyright IBM Corp. 1996, 2004 **53**

## **B**

BEA WebLogic 参照: [WebLogic](#page-21-0)、BEA

## **D**

DB2 Alphablox クラスタリング 参照: [クラスタリング](#page-32-0) [システム要件](#page-11-0) [2, 4](#page-13-0)[, 5](#page-14-0) DB2 Information Integrator、IBM [サポートされるバージョン](#page-12-0) 3 DB2 OLAP Server[、サポートされるバージョン](#page-12-0) 3 DB2 Universal Database (UDB)、IBM [サポートされるバージョン](#page-12-0) 3

## **E**

Essbase [サポートされるバージョン](#page-12-0) 3

## **H**

Hyperion Essbase[、サポートされるバージョン](#page-12-0) 3

## **I**

IBM

AIX [参照:](#page-14-0) AIX、IBM DB2 Information Integrator [参照:](#page-12-0) DB2、IBM DB2 Universal Database (UDB)、 [参照:](#page-12-0) DB2、IBM IBM DB2 OLAP Server[、サポートされるバージョン](#page-12-0) 3 IIS [インストール後のリブート](#page-48-0) 39 [インストール前タスク](#page-22-0) 13 iPlanet [インストール前タスク](#page-22-0) 13 iPlanet の前に [DB2 Alphablox](#page-52-0) を開始 43

## **J**

J2SE SDK AIX[、必要なバージョン](#page-15-0) 6 Solaris[、必要なバージョン](#page-14-0) 5 JDBC ドライバー [サポートされる](#page-12-0) 3

## **M**

```
Microsoft Analysis Services
  サポートされるバージョン 3
Microsoft SQL Server
  サポートされるバージョン 3
```
## **N**

NES 参照: [iPlanet](#page-13-0)

## **O**

Oracle[、サポートされるバージョン](#page-12-0) 3

## **P**

PDF [Adobe Acrobat](#page-11-0) 要件 2

## **S**

```
Solaris
  システム要件 5
SQL Server、Microsoft
  サポートされるバージョン 3
Sybase、サポートされるバージョン 3
```
## **T**

Tomcat [バージョン](#page-15-0) 6

## **U**

```
URL
  DB2 Alphablox ホーム・ページのデフォルト 46
```
## **W**

```
Web サーバー
  プロキシー・モジュール、構築 14
  AIX、サポートされる 6
  Apache
    参照: Apache Web サーバー
  IIS
    参照: IIS
  iPlanet
    参照: iPlanet
  Solaris、サポートされる 5
  Windows、サポートされる 4
  XML MIME 設定 44
```
Web ブラウザー 参照: [ブラウザー](#page-11-0) WebLogic[、インストール後のステップ](#page-47-0) 38 WebLogic、BEA [インストール前ステップ](#page-21-0) 12 [インストール・ステップ](#page-27-0) 18 [必要なバージョン](#page-15-0) 6 WebLogic、Oracle JDBC [ドライバーの使用](#page-47-0) 38 WebSphere 5 [インストール後のステップ](#page-42-0) 33 WebSphere クラスター環境、IBM [インストール・ステップ](#page-33-0) 24 WebSphere、IBM [インストール・ステップ](#page-27-0) 18 [必要なバージョン](#page-16-0) 7 Windows [インストール](#page-24-0) 1[5, 33](#page-42-0) [システム要件](#page-13-0) 4

# **X**

X11 [ライブラリー](#page-15-0) 6 XML MIME [タイプ設定、](#page-53-0)Windows 44

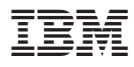

プログラム番号: 5724-L14

Printed in Japan

GD88-6492-00

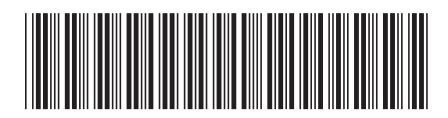

日本アイ・ビー・エム株式会社 〒106-8711 東京都港区六本木3-2-12